# **FABweb ADDITIONS AND UPDATES** PARTICIPANT GUIDE

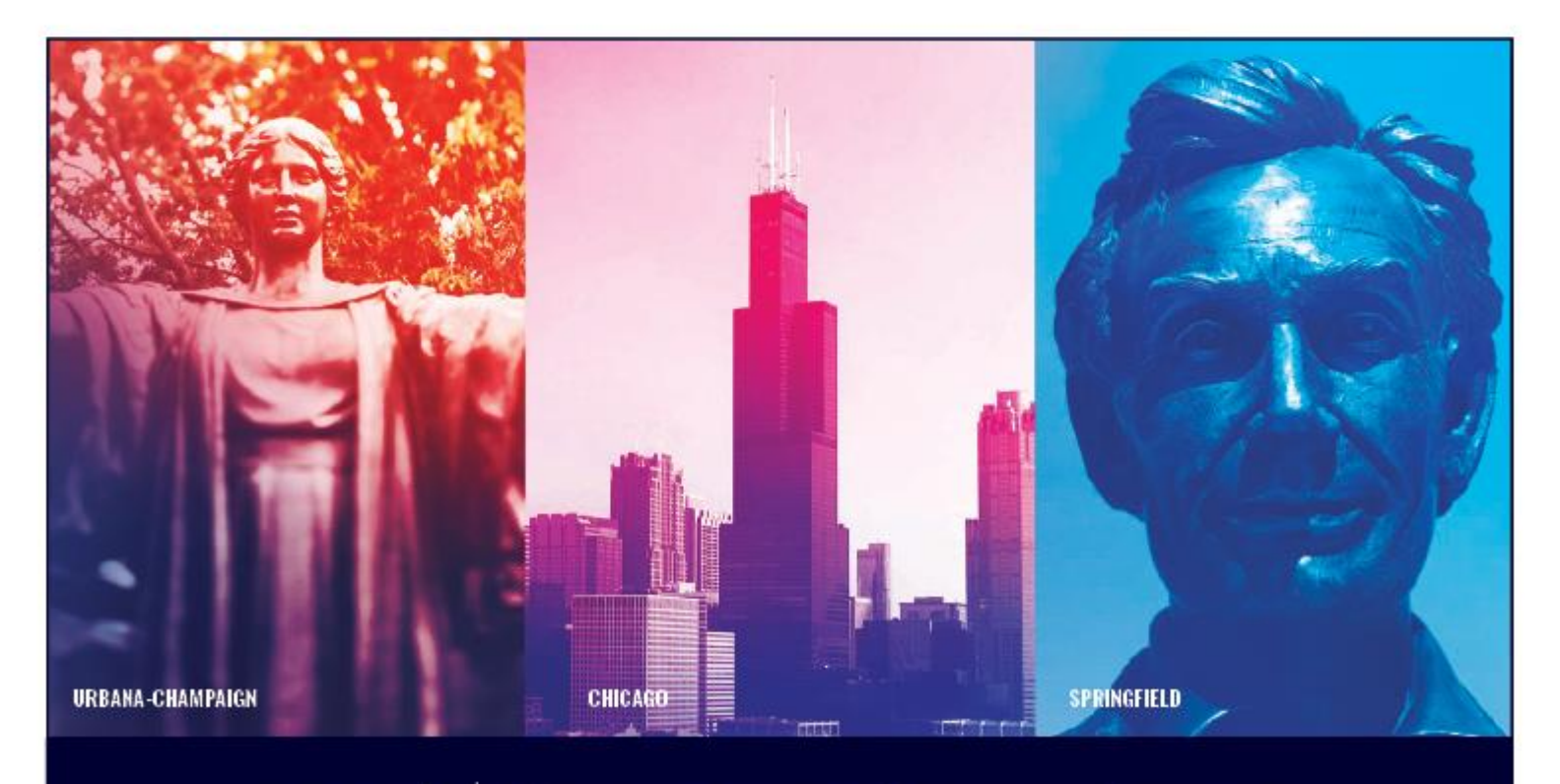

**UNIVERSITY OF ILLINOIS SYSTEM** I ® ≜

### **Acknowledgements**

Sections of this guide are based on Ellucian Banner System, Release 9.3.0.1.

### **Copyright**

Copyright 2004-2019 University of Illinois System – Office of Business and Financial Services. All rights reserved. No part of this publication may be reproduced or used in any form or by any means – graphic, electronic or mechanical, including photocopying, recording, taping or in information storage and retrieval systems – without written permission of the University of Illinois System – OBFS.

Sections of this documentation have been created specifically for the use of the Ellucian Banner system as it has been implemented at the University of Illinois System and for no other purpose.

### **Trademarks**

Banner® is a trademark of Ellucian Company L.P. or its affiliates and is registered in the U.S. and other countries.

### **Course Prerequisites**

The following are prerequisites for this course:

- Introduction to Banner and Finance I
- Introduction to Property Accounting

### **Course Information**

Course ID: FABweb Additions and Updates Revision Date: May 20, 2019 Version: R9.3, V1

## TABLE OF CONTENTS

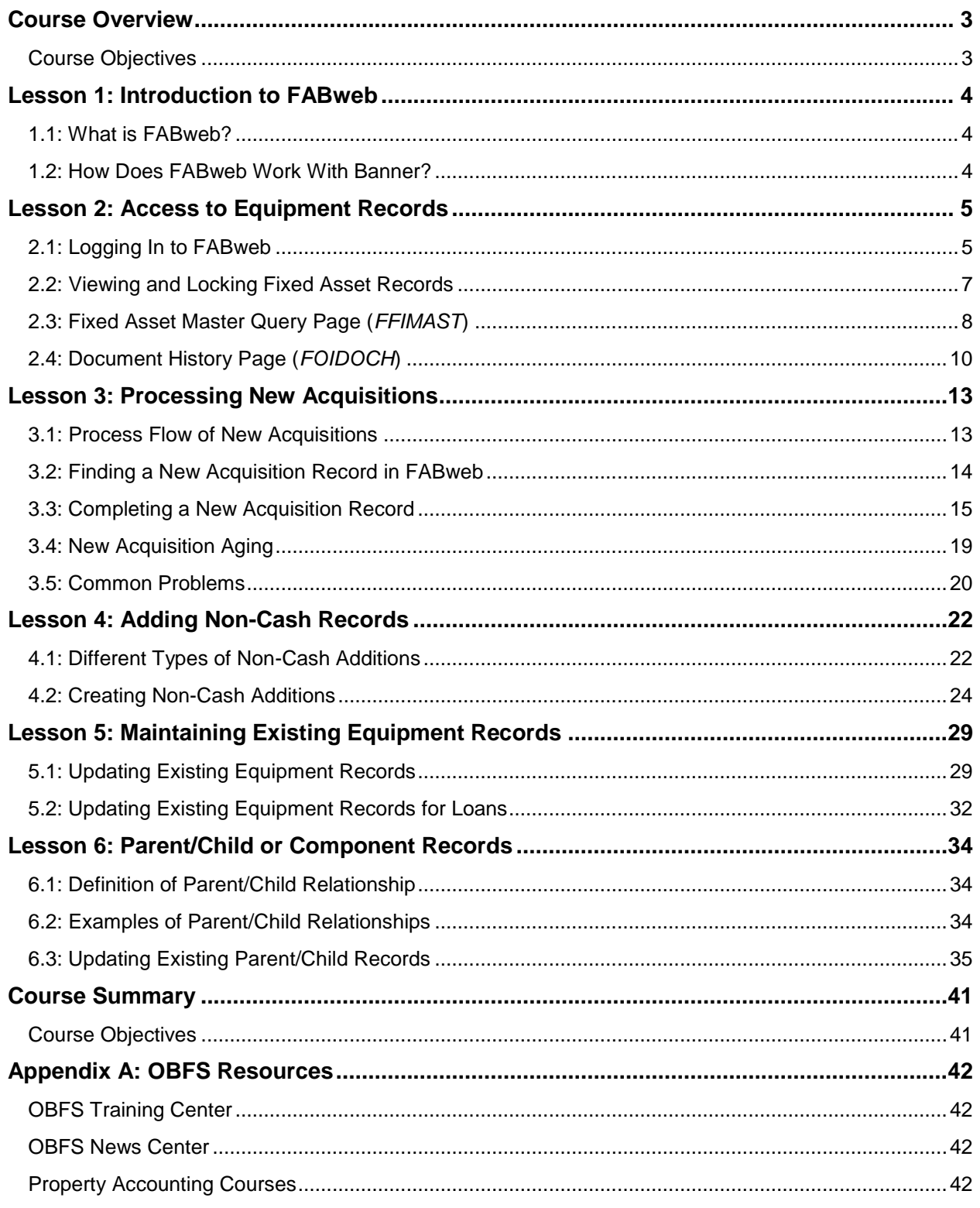

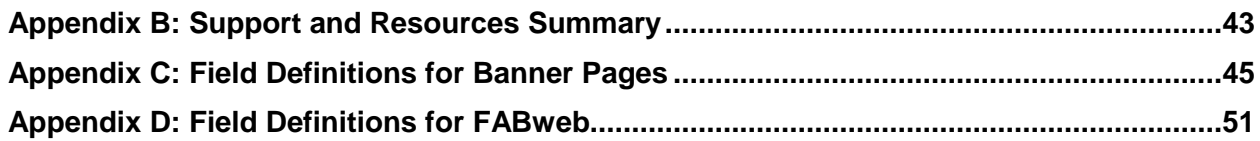

### <span id="page-4-0"></span>**Course Overview**

This course provides an overview of FABweb procedures that you will use to process new fixed asset acquisitions and update records for existing fixed assets. You will also learn how FABweb interacts with Banner, and how to find fixed asset information in Banner.

In addition, you will learn about FABweb security, as well as parent and children assets.

This information will help you keep your department's asset records accurate and up-todate.

### <span id="page-4-1"></span>**Course Objectives**

At the end of this session, you will be able to:

- Describe FABweb's purpose
- Differentiate between View Mode and Update Mode
- Find fixed asset information using *FFIMAST* and *FOIDOCH* in Banner
- Find a pending new acquisition record
- Create a record for a non-cash addition
- Update the record for an existing acquisition
- Identify assets that have parent/child relationships

### <span id="page-5-0"></span>**Lesson 1: Introduction to FABweb**

In this lesson, you will learn what FABweb is, what it is used for, and how it relates to the University of Illinois System's Banner database.

### <span id="page-5-1"></span>**1.1: What is FABweb?**

FABweb is a web-based interface used by university departments to complete or update property accounting records. For example, when a department acquires a new fixed asset, they must use FABweb to complete the record of the acquisition.

Property contacts use FABweb to:

- Complete new acquisition records
- Create records for new non-cash additions
- Update existing asset records

<span id="page-5-2"></span>Later in this course, you will learn the steps to perform all these tasks.

### **1.2: How Does FABweb Work With Banner?**

Banner contains the official record of the U of I System's fixed assets. Because departments cannot update fixed asset information directly in Banner, they use FABweb to communicate their department's asset information. FABweb allows you to take a more active role in asset record maintenance.

When you log in to FABweb and access a fixed asset record, FABweb retrieves fixed asset data directly from Banner. Completed new acquisition records or new non-cash additions in FABweb are forwarded to University Property Accounting and Reporting (UPAR) staff, who review them and submit them to the Banner database. When you update existing asset records, the information you enter into FABweb is sent directly to the Banner database when the transaction is finalized.

It is the department's responsibility to complete their FABweb records and finalize them, so the department's assets can be entered into Banner and inventoried correctly. Your unit is required by State of Illinois regulations to submit new acquisitions within 30 days of payment and OTag creation.

### <span id="page-6-0"></span>**Lesson 2: Access to Equipment Records**

In this lesson, you will learn how to log in to FABweb, and you will learn about the access you have to your department's fixed asset records in FABweb. You will also learn about viewing records in FABweb, as well as the difference between View and Update modes. In addition, you will learn how to view asset records in Banner.

### <span id="page-6-1"></span>**2.1: Logging In to FABweb**

- 1) Open a web browser (such as *Edge, Firefox, Chrome*) and go to the following address: <https://fabweb.uillinois.edu/>
- 2) On the **Welcome** page, click the **Logon** button.
- 3) Type your **ID** and **Password** in the appropriate fields.
- 4) Click the **Login** button. **Result**: The FABweb main menu window *or* the **Request Authorization** window

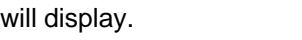

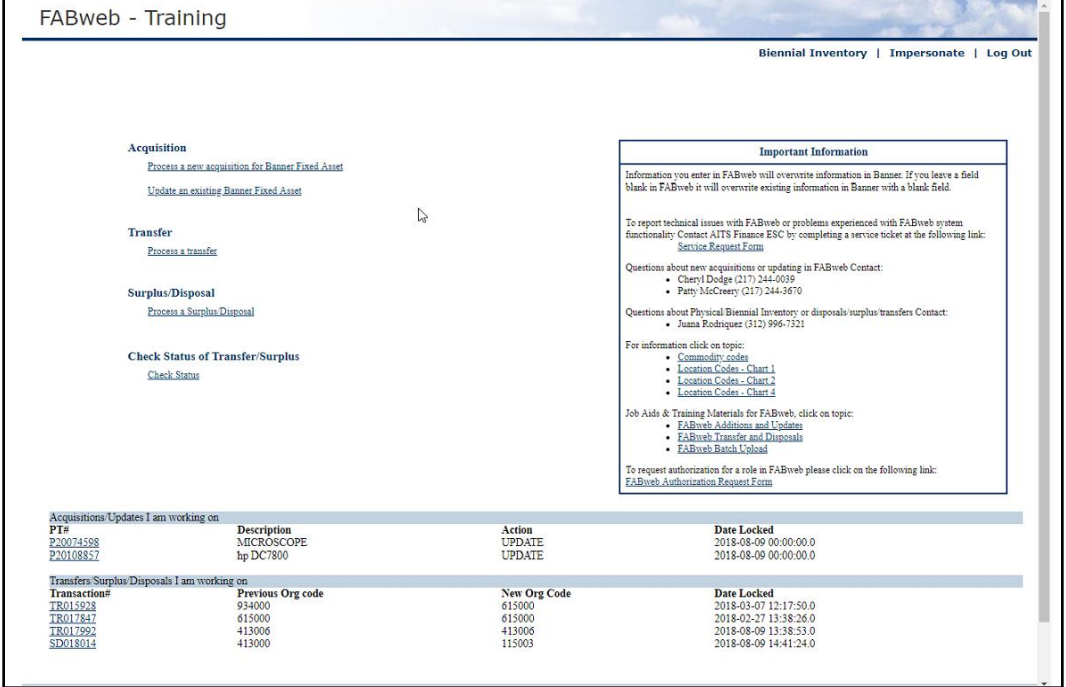

*Figure 2.1: FABweb Main Menu*

#### **Requesting FABweb Authorization**

If the **Request Authorization** window displays, this is the only action that you can take.

1) Complete all fields of the form, including your six-digit department Organization code.

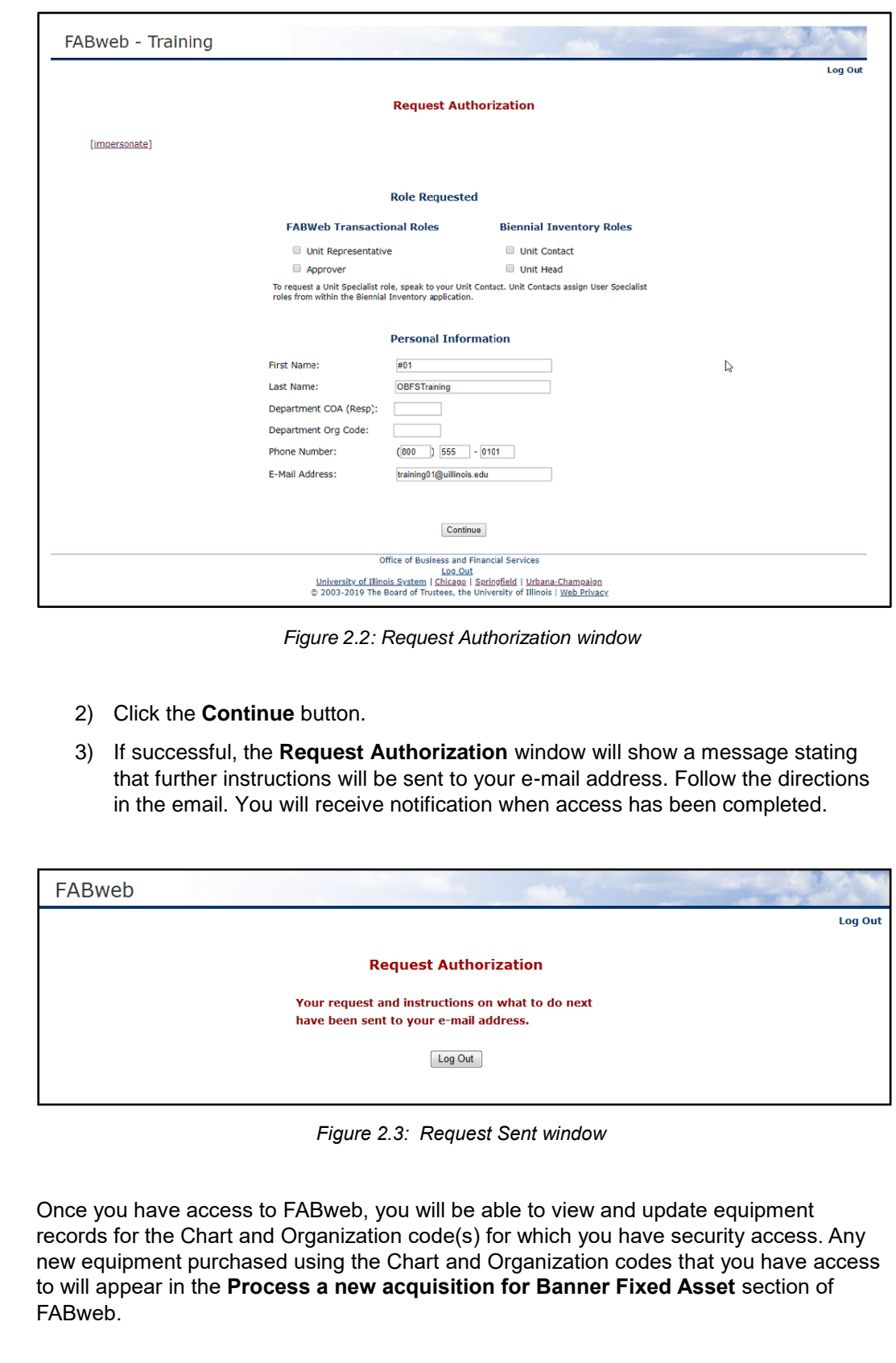

### <span id="page-8-0"></span>**2.2: Viewing and Locking Fixed Asset Records**

When you first access a record in FABweb, it displays as read-only, or in View Mode. View Mode allows you to view the attributes of any asset in FABweb within your Chart and Organization security without locking the record. Locking the record prevents any other FABweb user from viewing or updating the record, even though they might have security access to that Chart and Organization. View Mode does not allow you to update records.

To make changes to a record in FABweb, you must be in Update Mode. Click the **Update** button after you access a record to get into Update Mode. The **Update** button is located on both the **Unit Info** and **Item Info** tabs.

#### **Once you are in Update Mode for a record, that record is locked to your user ID**.

Other users will not be able to view or update the record in FABweb until it is unlocked. Locked records appear in the **Records I am Working on** section at the bottom of the main menu page. Information that has been updated on locked records will not appear in Banner until the record is finalized. It is good business practice to review any records that appear in the **Records I am Working on** section and either finalize or unlock them so that others can access them. To unlock a record without saving your changes, go to the **Finalize Transaction** tab and click the **Cancel Update** button. Any changes to the record will not be saved, and the record will be unlocked.

FABweb times out with approximately one hour of inactivity.

|                  |                                                         |                | commonly conce, consul<br>http://www.obfs.uillinois.edu/inventory/usefullives.xls<br>. Location codes, consult the Banner Form FTVLOCN |
|------------------|---------------------------------------------------------|----------------|----------------------------------------------------------------------------------------------------|
|                  | Records I am Working on □ Access Locked for Other Users |                |                                                                                                    |
| PT#              | <b>Description</b>                                      | <b>Action</b>  | Date Locked                                                                                                    |
| <b>NoPtag</b>    |                                                         | <b>NONCASH</b> | 2010-03-17 14:59:59.0                                                                                                    |
| NoPtag           | Quote #DM081709Rev3-Motion Controller system            | <b>NEW</b>     | 2010-03-17 00:00:00.0                                                                                                    |
| L10265878        | SAWING MACHINE DOALL CONTOUR W ACCESS                   | <b>UPDATE</b>  | 2010-03-17 00:00:00.0                                                                                                    |
| P10F61469        | NC9383545-ROTOR RC-6 PLUS (P0170420)                    | <b>UPDATE</b>  | 2010-03-17 00:00:00.0                                                                                                    |
| P10F61472        | P0170420 NC9383545-ROTOR RC-6 PLUS                      | <b>UPDATE</b>  | 2010-03-17 00:00:00.0                                                                                                    |
| P10F61528        | NC9453918-SORVALL RC-6 PLUS SUPERSPEED CENTRIFUGE       | <b>UPDATE</b>  | 2010-03-17 00:00:00.0                                                                                                    |
| P10F61574        | High-Performance (HPLC) Chromatograph                   | <b>UPDATE</b>  | 2010-03-17 00:00:00.0                                                                                                    |
| NoPtag           | nice compute                                            | <b>NONCASH</b> | 2010-03-09 10:50:42.0                                                                                                    |
| <b>220000BAU</b> | WS-X6148A-GE-45AF=-(CISCO WS-X6148A-GE-45)CATALYST      | <b>UPDATE</b>  | 2010-03-09 00:00:00.0                                                                                                    |

*Figure 2.4: Records I am Working on section*

If an asset is *not* assigned to your Chart and Organization, you will not be able to access its record in FABweb. Instead, you can use one of two forms in Banner to find information about the asset:

- **Fixed Asset Master Query Form (***FFIMAST***)** allows you to search by permanent (PTag) number to view the equipment record.
- **Document History Form (***FOIDOCH***)** allows you to search by Purchase Order or Invoice number to determine which Organization owns the record.

### <span id="page-9-0"></span>**2.3: Fixed Asset Master Query Page (***FFIMAST***)**

The Fixed Asset Master Query page (*FFIMAST*) in Banner allows you to search for an asset record by tag number and view information associated with the asset.

*FFIMAST* is a query page, which means a user is not allowed to update fields, but can search for and review data. This page shows such information as the PTag number, origination (OTag) number, a description of the asset, the cost of the asset, how and when it was acquired, and the C-FOAPAL string with which the asset is associated. *FFIMAST* will also let you find what Organization code is responsible for an asset, as well as its location.

For fixed asset items, these fields in *FFIMAST* contain important data:

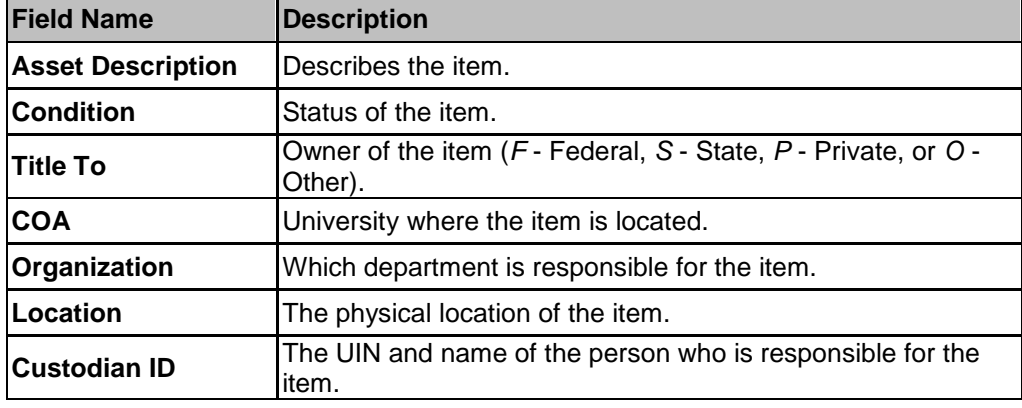

#### **Accessing Banner**

To access Banner, follow the steps below.

- **1)** Open a web browser (**do not use Internet Explorer**) and go to [https://apps.uillinois.edu/banner/.](https://apps.uillinois.edu/banner/)
- **2)** Click the **Connect to Banner** button.
- **3)** Type your **ID** and **Password** in the appropriate fields.
- **4)** Click the **Login** button.

Contact your Unit Security Contact (USC) to obtain access to the Distributed Financial Query User profile, if needed.

#### **Viewing an Asset Record in** *FFIMAST*

To use the **Fixed Asset Master Query** page **(***FFIMAST***)**, log into Banner as described above and use the following steps:

- **1)** Type *FFIMAST* in the **Search** field and press ENTER.
- **2)** Type a PTag number in the **Asset Tag** field, or click the **Search** button to search for a PTag number.
- **3)** Click the **Go** button to view the **Master Information** block. (see Figure 2.5)
- **4)** Click the **Next Section** button to view the **Acquisition Information** block.
- **5)** Click the **Next Section** button to view the **Procurement Information** block. (see Figure 2.6)
- **6)** Click the **Next Section** button to view the **Funding Source** block.
- **7)** Click the **Next Section** button to view the **Capitalization Information** block.
- **8)** Click the **Next Section** button to view the **User Fields** block. This block contains, when relevant, vehicle codes, entity codes, & grant A-21 codes.
- **9)** Click the **Exit** button to close the page when done.

**NOTE**: See Appendix C for information on the fields in the **Fixed Asset Master Query**  page **(***FFIMAST)*.

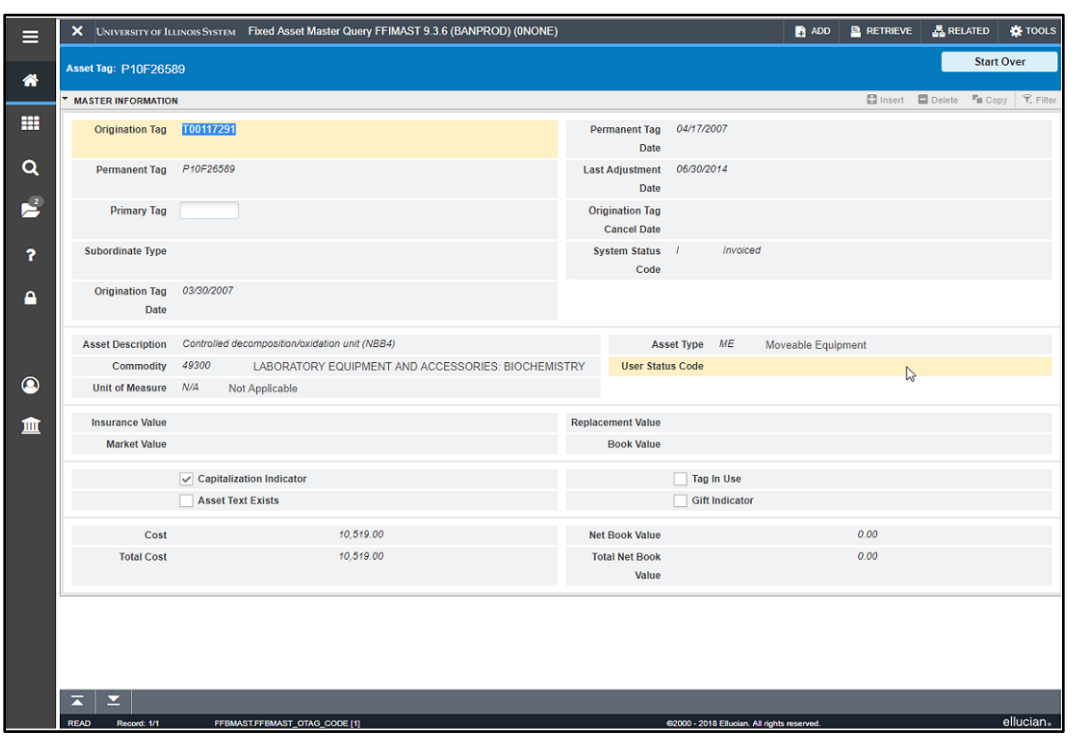

*Figure 2.5: FFIMAST Master Information Section*

|                                  |                 | X UNIVERSITY OF ILLINOIS SYSTEM Fixed Asset Master Query FFIMAST 9.3.6 (BANPROD) (ONONE) |                                                   |              |                                            | ADD <b>B</b> RETRIEVE <b>A RELATED</b> |                                        |                   | <b>DE</b> TOOLS |
|----------------------------------|-----------------|------------------------------------------------------------------------------------------|---------------------------------------------------|--------------|--------------------------------------------|----------------------------------------|----------------------------------------|-------------------|-----------------|
| <b>Asset Tag: P10F26589</b>      |                 |                                                                                          |                                                   |              |                                            |                                        |                                        | <b>Start Over</b> |                 |
| <b>* PROCUREMENT INFORMATION</b> |                 |                                                                                          |                                                   |              |                                            |                                        | Insert Delete " Copy <b>Y</b> , Filter |                   |                 |
| Origination Tag 700117291        |                 |                                                                                          |                                                   |              | Controlled decomposition/oxidation unit (N |                                        |                                        |                   |                 |
| Vendor Code @01862870            |                 | Capovani Brothers Inc.                                                                   | Submission<br>Number                              | $\mathbf{0}$ |                                            |                                        |                                        |                   |                 |
| Purchase Order  P0116292         |                 |                                                                                          | <b>Invoice Item</b>                               | 1            |                                            |                                        |                                        |                   |                 |
| <b>Purchase Item</b>             | $\mathcal{I}$   |                                                                                          | <b>Cancel Date</b>                                |              |                                            |                                        |                                        |                   |                 |
| Receiver                         |                 |                                                                                          | <b>Credit Memo</b>                                | <b>No</b>    |                                            |                                        |                                        |                   |                 |
| <b>Receiver Date</b>             |                 |                                                                                          | <b>Installments</b>                               |              |                                            |                                        |                                        |                   |                 |
| Invoice                          | 11812765        |                                                                                          | Recurring                                         |              |                                            |                                        |                                        |                   |                 |
| Invoice Date 03/07/2007          |                 |                                                                                          |                                                   |              |                                            |                                        |                                        |                   |                 |
| <b>Other Source Data</b>         |                 |                                                                                          |                                                   |              |                                            |                                        |                                        |                   |                 |
| <b>Document</b>                  |                 |                                                                                          | Document Tag Date 04/16/2007                      |              |                                            |                                        |                                        |                   |                 |
| Type                             |                 |                                                                                          | <b>Source Submission</b>                          |              |                                            |                                        |                                        |                   |                 |
| Sequence                         |                 |                                                                                          |                                                   |              |                                            |                                        |                                        |                   |                 |
| <b>Transfer Data</b>             |                 |                                                                                          |                                                   |              |                                            |                                        |                                        |                   |                 |
|                                  | Date 11/04/2008 |                                                                                          | Grant                                             |              |                                            |                                        |                                        |                   |                 |
| <b>COA</b>                       | $\overline{1}$  | University of Illinois - Urbana                                                          | <b>Custodian ID</b>                               |              | 651318384 Tarman, Kenneth A.               |                                        |                                        |                   |                 |
| Organization                     | 487000          | Micro and Nanotechnology Lab                                                             | Equipment Manager 667460767 Topudurti, Krishna N. |              |                                            |                                        |                                        |                   |                 |
| Location                         | 150482          | 0237 00000100 MicroNanotechnolgyLab                                                      |                                                   |              |                                            |                                        |                                        |                   |                 |

*Figure 2.6: FFIMAST Procurement Information Section*

### <span id="page-11-0"></span>**2.4: Document History Page (***FOIDOCH***)**

You can use Banner to find all the OTag or PTag numbers associated with a purchase order or invoice, using the Document History Form (*FOIDOCH*). You can also view the purchase order or invoice details.

**FOIDOCH** is a query page, which means a user is not allowed to update fields, but can query and review data. This page identifies and provides the status of all documents in Banner, and it provides the history of purchasing and payment documents. To find a document's status, enter the type of document it is (such as *INV* for invoices or *PO* for purchase orders) and the specific document number (such as *P0111078*). Status indicators are as follows:

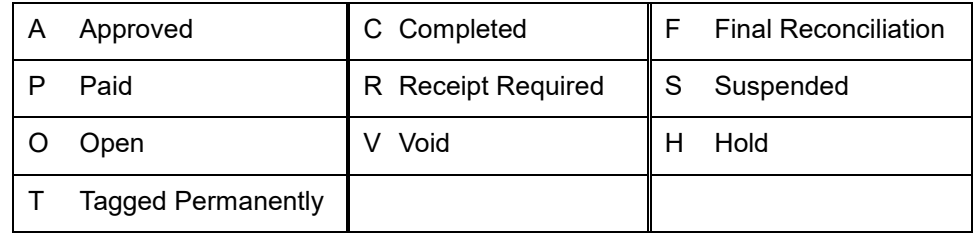

#### **Viewing Documents in** *FOIDOCH*

To use the **Document History** page **(***FOIDOCH***)**, log into Banner as described previously and use the following steps:

**1)** Type *FOIDOCH* in the **Search** field and press ENTER.

- **2)** Type *PO* or *INV* in the **Document Type** field or click the **Search** button to select an appropriate document type.
- **3)** Type a purchase order or invoice number in the **Document Code** field or click the **Search** button to search for a document code.
- **4)** Click the **Go** button.
- **5)** To view a particular document, click that document's code and select the appropriate page from the **Related** menu. For example, to view an invoice, click the document number and select **Query Document [BY TYPE]** from the **Related** menu.
- **6)** Click the **Go** button to view the next page. In this example, **Invoice/Credit Memo Query FAIINVE** opens.
- **7)** Click the **Retrieve** button to open the image.
- **8)** Close the tab in the web browser to exit the image.
- **9)** Click the **Close** button to return to FOIDOCH when done.

**NOTE**: See Appendix C for information on the fields in the **Document History** page **(***FOIDOCH)*.

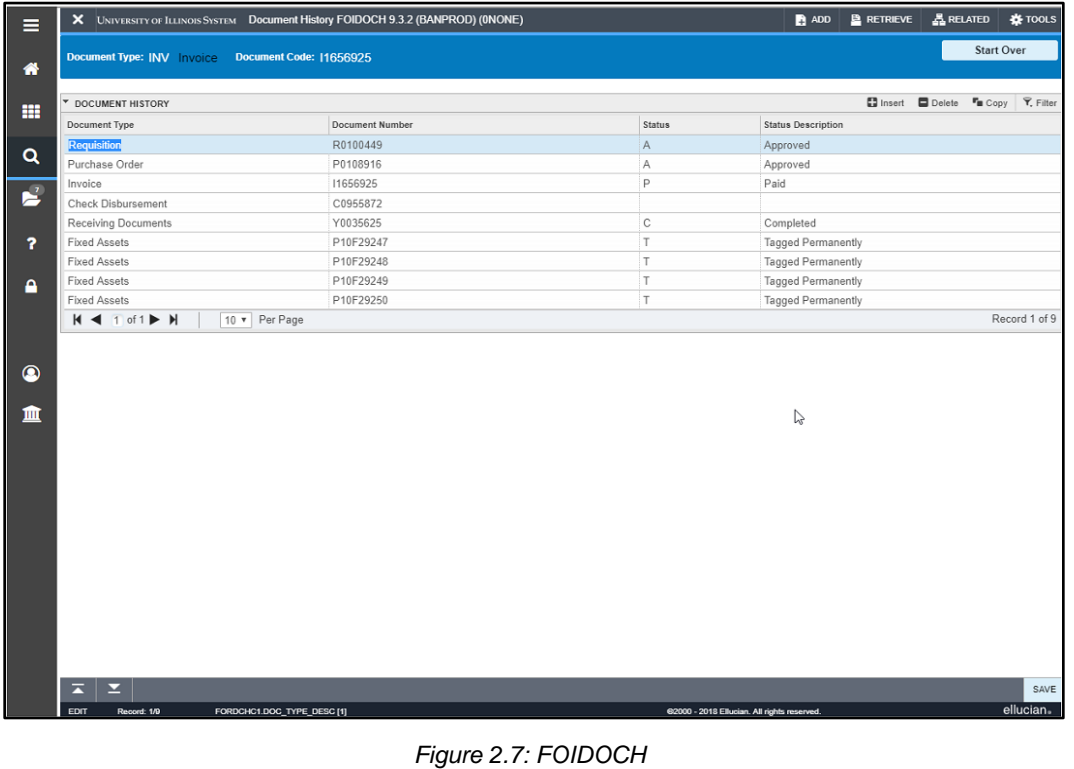

#### FABweb **Additions and Updates**

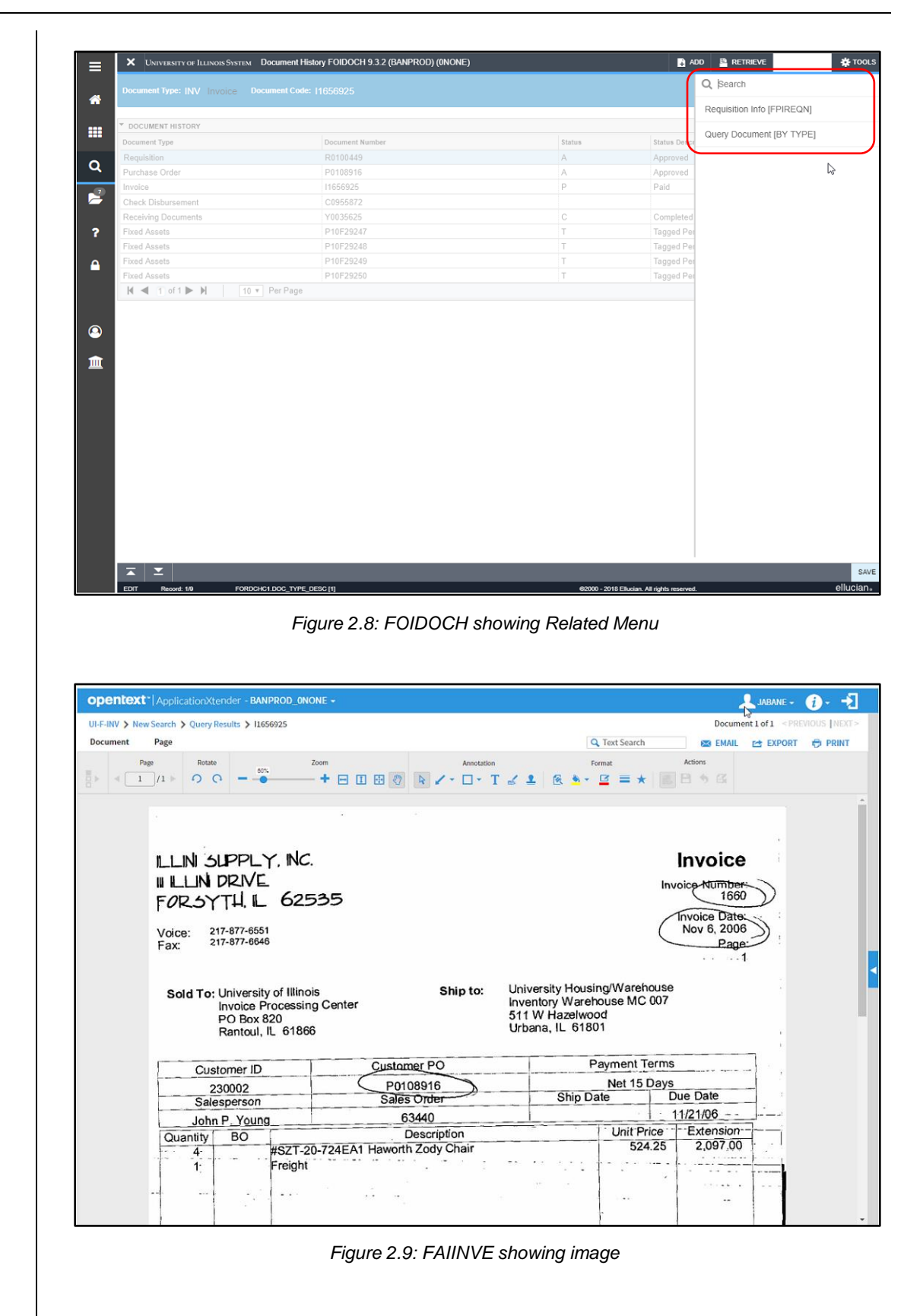

### <span id="page-14-0"></span>**Lesson 3: Processing New Acquisitions**

When a department acquires a new asset, you, as the department's property contact, need to record the required equipment attributes in Banner by using FABweb. It is important that you provide the correct information at this stage of the acquisition process; this helps ensure an accurate record throughout the life of the asset.

Equipment purchases automatically have records created in FABweb. These records need to be completed by the department that acquired the new equipment within 30 days of payment and OTag creation, as required by State of Illinois regulations.

### <span id="page-14-1"></span>**3.1: Process Flow of New Acquisitions**

When an invoice using a fixed asset Account code is paid, Banner automatically establishes a skeletal equipment record for that item and assigns a unique reference number to the record. This unique record reference number is known as the record's Origination number, or OTag.

Purchase orders for fixed assets must be issued on regular orders, with the *Yes Receipt Required* option selected.

**NOTE:** If you are ordering a fixed asset with separate component parts (such as a highpowered camera, with a camera body, flash, and camera lenses), you should provide the appropriate tagging documentation in the Banner purchase requisition. Each separate component being ordered will automatically generate its own OTag, but the entire fixed asset might only need one PTag. You should add the tagging information in the **Requisition** page *(FZAREQN)* by selecting **Document Text** from the **Options** menu and including the line item numbers, description, and dollar amount for each PTag needed. For instance, you could enter "*1 PTag for lines 1-4, camera, \$2599.97 total*" for the camera example above. Contact UPAR at [obfsuafrproperty@uillinois.edu](mailto:obfsuafrproperty@uillinois.edu) if you have any questions about components and tagging.

University of Illinois System policy requires that a fixed asset be received via the Banner **Receiving Goods Form (***FPARCVD***)**. Processing a **Receiving Goods Form** should be triggered by shipments being delivered. The Account code identifies the item as a fixed asset. The OTag is generated when the invoice is paid by University Payables. Departments should not wait for an invoice to appear in Banner prior to completing a receipt. This will delay payment to the vendor and creation of the OTag in Banner.

For iBuy purchase orders, the OTag is created when the invoice is paid by University Payables. Receiving is not available unless the individual invoice sent by the vendor is more than \$19,999.99. When creating a requisition for non-catalog items, each line should represent a single piece of equipment. You can attach a quote if more detail is needed. If you purchase tagged equipment and other non-inventory items on the same order, apply Account codes (C-FOAPALs) at the line level (not the header level) to appropriately code each line item on the order.

Equipment procured through internal sources is paid through the journal voucher feeder process (TS documents for Facilities & Services, Urbana and OS documents for Auxiliary Services, Chicago). When an asset is acquired using a journal voucher, Banner automatically assigns a unique identification number called a Document number, or DTag, to a temporary asset record. These DTags are reviewed by UPAR staff and converted to OTags.

If the purchase was made with a P-Card, the OTag is created when the P-Card transaction is reconciled in the P-Card Solution software and transmitted to Banner. The OTag and the skeletal information from the purchase documents appear in the **Process a new acquisition for Banner Fixed Asset** section in FABweb.

New acquisitions are items of equipment with an individual purchase price of \$1000 or greater. Modular furniture is typically not inventoried and tracked unless a single component is greater than \$1000. If a purchase is considered a repair part and used to keep a tagged asset functioning, it does not need to be recorded as equipment. It should be purchased using an account code indicating repair/maintenance, such as *121700 – Parts for Other Equipment*.

Equipment purchases of less than \$1000 are not tracked in Banner and are therefore not available in FABweb. Even though these items are not issued PTags, your unit may devise its own labeling system and record these assets outside of Banner.

Department personnel with fixed asset responsibilities should review FABweb and the **Process a new acquisition for Banner Fixed Asset** section at least weekly. Any items identified with an OTag should be resolved within 15 days.

The **Process a new acquisition for Banner Fixed Asset** section will show a maximum of 500 records at a time. If more than 500 records are available, and you have security access to more than one Chart and Organization, you can filter your view by Chart and Organization code. If you only have access to one Chart and Organization, and you have more than 500 records available, you must finalize some of the viewable records to make room for more to display.

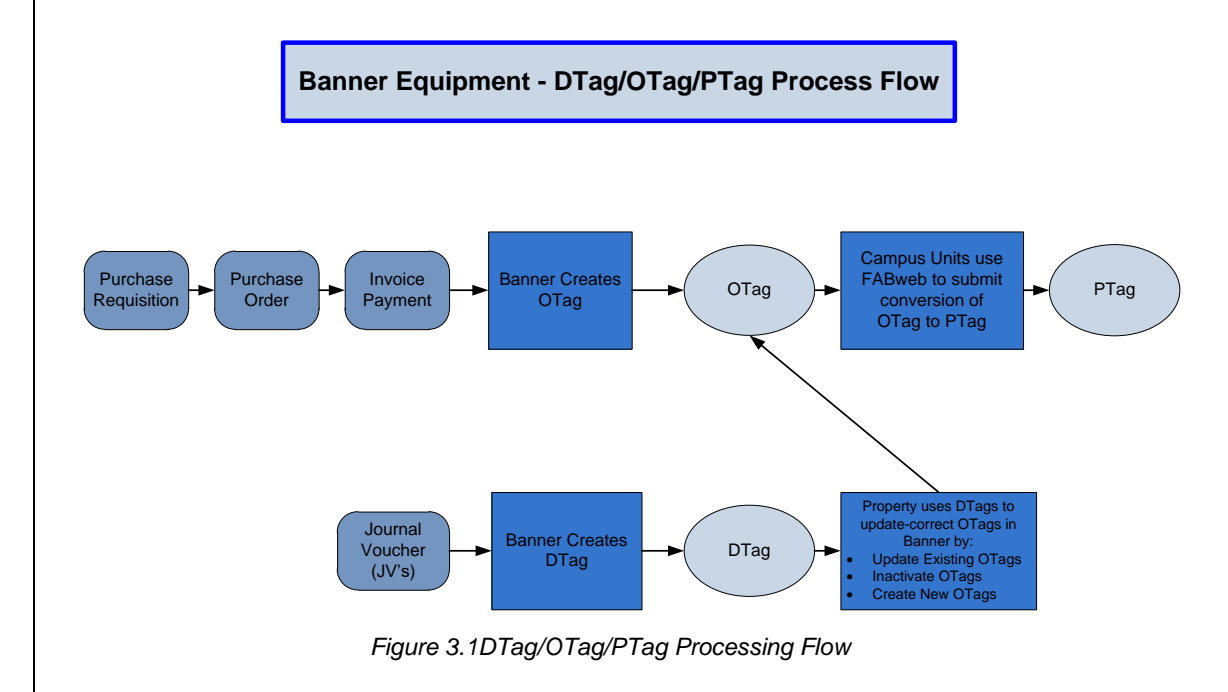

### <span id="page-15-0"></span>**3.2: Finding a New Acquisition Record in FABweb**

Use the following steps to find a new acquisition record in FABweb.

1) From the FABweb **Acquisition** menu, click **Process a new acquisition for Banner Fixed Asset**.

- 2) The **Find a Record** window displays, with a list of the equipment records for the Chart and Organization code(s) for which you have security access. You can locate a specific record in one of the following ways:
	- a) Enter the acquisition document number, if known, in the **Acquisition Document #** field and click the **Find** button. The acquisition document number could be the purchase order number, invoice number, journal voucher number, P-Card number, or feeder number that identifies the record.
	- b) Select your Organization code from the **Org (Resp)** drop down list and click the **Find** button.
	- c) Let the **All Units** default selection remain and browse all records.

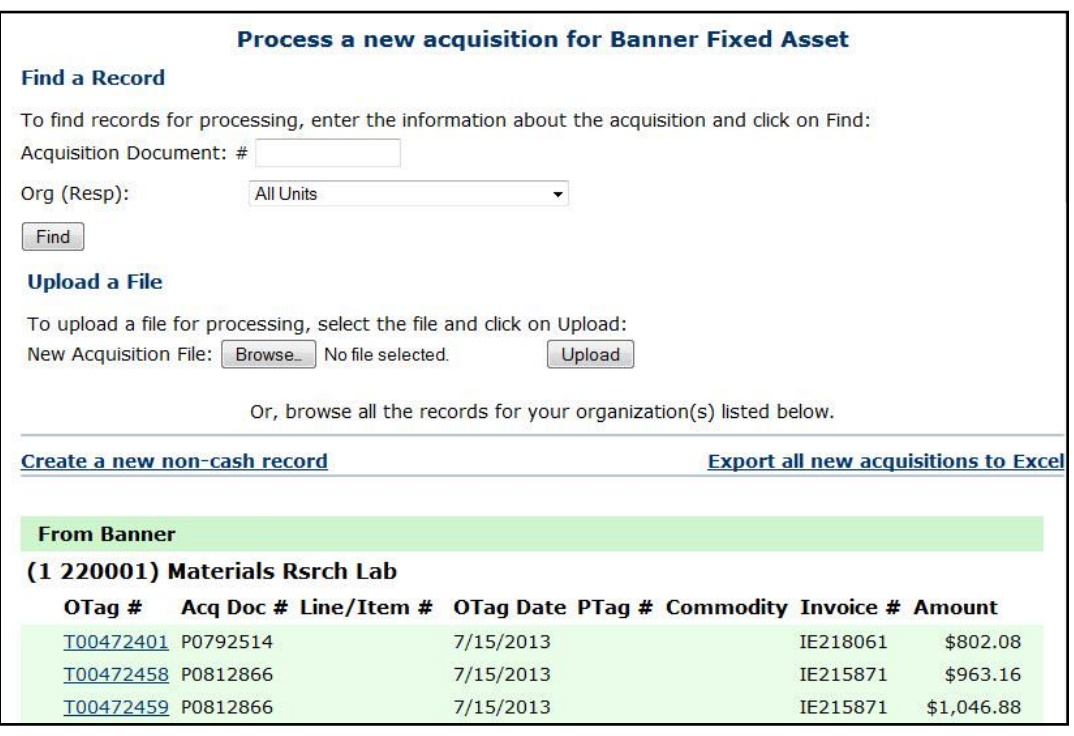

*Figure 3.2: Find a Record window*

3) Click an OTag number to view that asset's record.

**NOTE**:You can also **Export all new acquisitions to Excel** for Batch Uploading. This functionality doesn't process, save, or lock the items in FABweb, it just creates a spreadsheet in the upload format for unit updating and use.

### <span id="page-16-0"></span>**3.3: Completing a New Acquisition Record**

To complete a new acquisition, find the record as described previously and use the following steps:

1) Click an OTag number to view the asset's acquisition information in the **Acquisition Doc Info** tab.

**NOTE**: See Appendix D for information on the fields in FABweb.

| <b>Complete the Banner Record for a New Acquisition</b>                                                         |                             |                   |                   |                  |                                                                                       |                |  |
|----------------------------------------------------------------------------------------------------|-----------------------------|-------------------|-------------------|------------------|---------------------------------------------------------------------------------------|----------------|--|
|                                                                                                    | <b>Acquisition Doc Info</b> |                   | <b>Unit Info</b>  | <b>Item Info</b> |                                                                                       |                |  |
| $PTaq \#$ : Null<br>Acquisition Document #: P0284651 Line/Item #: 16<br>OTaq #: T00222853 OTaq Date: 11/11/2009 |                             |                   |                   |                  |                                                                                       |                |  |
|                                                                                                    | Invoice #: I3311087         |                   |                   |                  | Invoice Date: 11-Nov-09<br>Vendor Name: AT&T Datacomm Inc/SBC Datacomm Inc Commodity: | Amount: 802.13 |  |
| $*$ FOAPAL:                                                                                                    | $*_{COA} *_{Fund}$          | $*_{\text{Orgn}}$ | $*_{\text{A}cct}$ | $*_{Prog}$       | $*_{\text{Actv}}$                                                                     |                |  |
| $\overline{2}$                                                                                                  | 301065                      | 424000            | 127090            | 424004           |                                                                                       |                |  |

*Figure 3.3: Complete the Banner Record for a New Acquisition window – Acquisition Doc Info*

- 2) Select the **Unit Info** tab to view department information.
- **Field name Input Data** PTag number Enter if equipment was obtained from F&S and a label was sent with the equipment or if the department assigns their own tag numbers. Otherwise, leave this field blank; Property Accounting will insert the PTag number. Chart **(required)** One-digit Chart code, which should be the same as the Chart from the **Acquisition Doc Info** tab Responsible Organization code **(required)** Six-digit Organization code, which should be the same as the Orgn from the **Acquisition Doc Info** tab. If this Organization code needs correcting, please refer to Introduction to Property Accounting (FA 101), Lesson 3.1 Location (required) Six-digit Location code that represents the university, building, and room where the equipment is located. Level 3 of the Location Hierarchy if available. Custodian UIN of the person using or responsible for the equipment. Equipment Manager | UIN of the property contact. Commodity code **(required)** Detail level (NIGP Code). If the equipment cost at least \$5000, the commodity code used MUST have a useful life (used for depreciation).
- 3) Click the **Update** button to enter or revise the following:

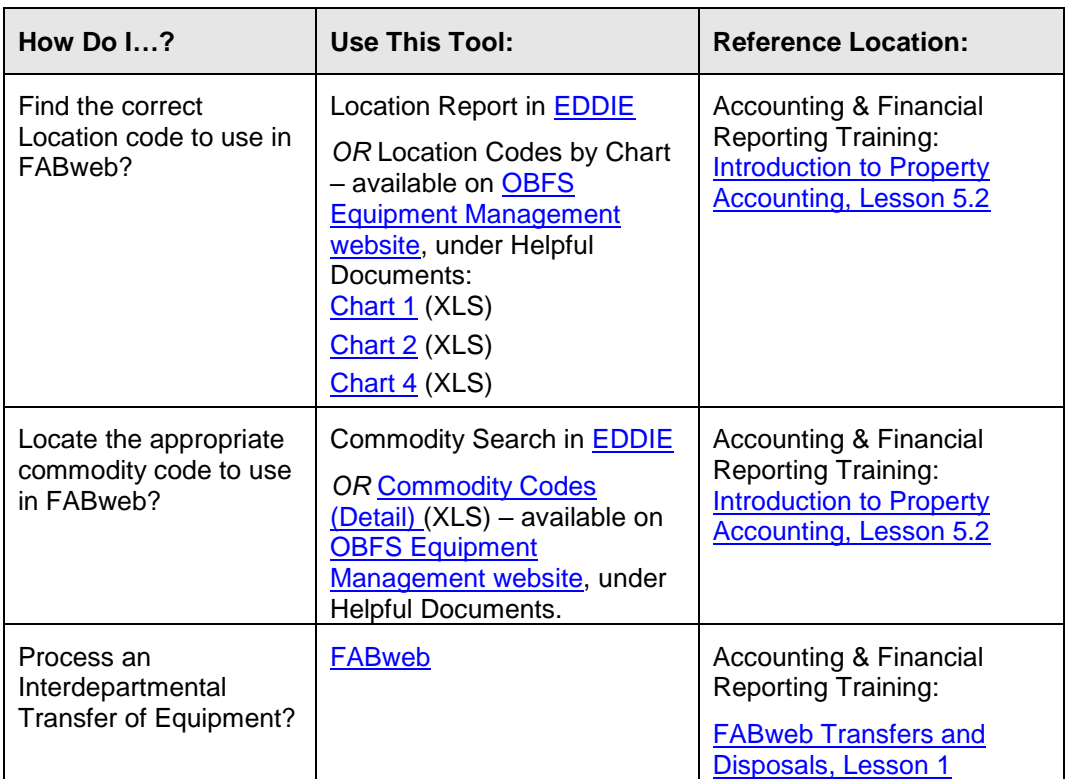

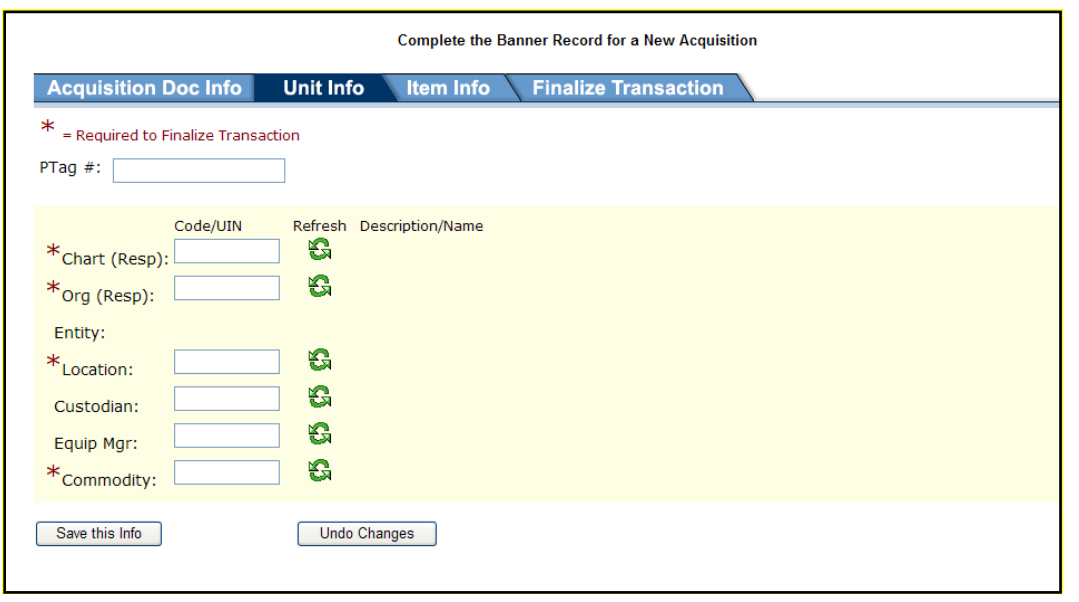

*Figure 3.4: Complete the Banner Record for a New Acquisition window – Unit Info*

- 4) Click the **Save this Info** button to save your changes.
- 5) Click the **Item Info** tab to view asset-specific information.

6) Click the **Update** button, if needed, to enter or revise the following:

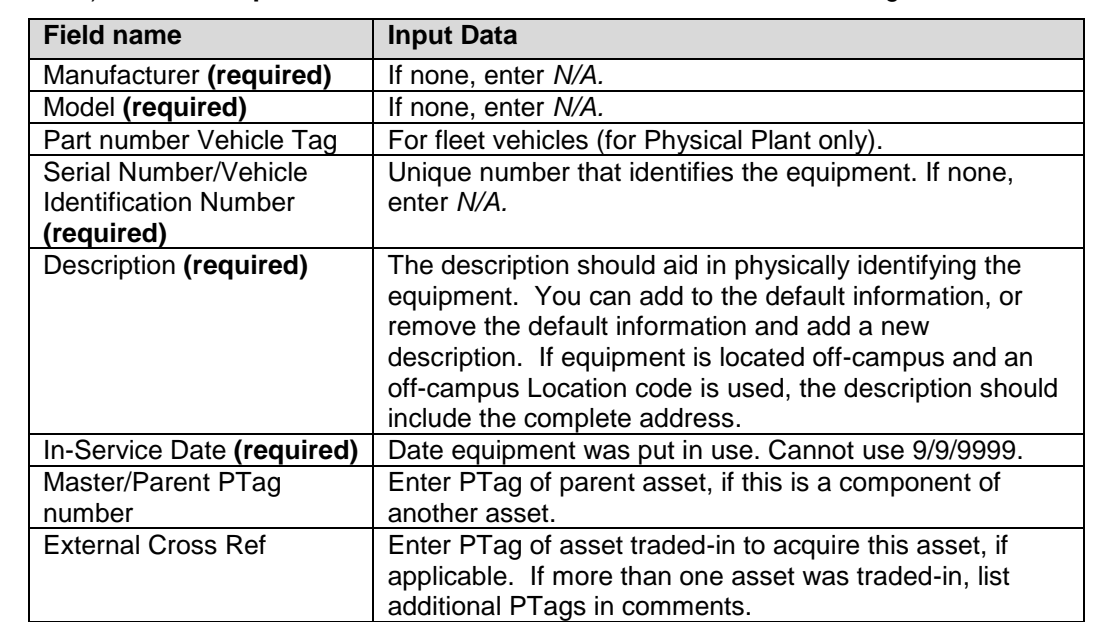

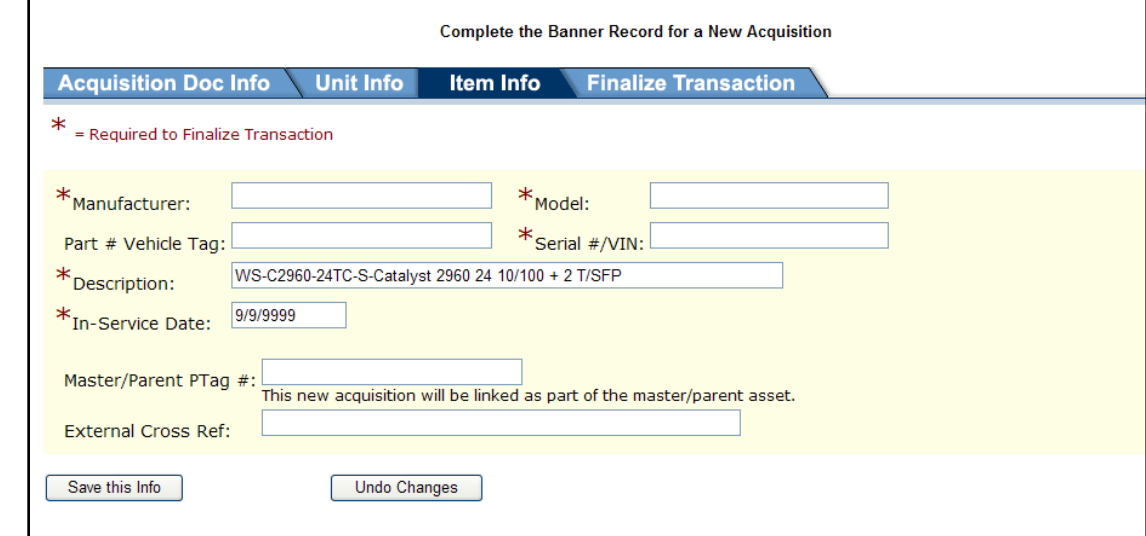

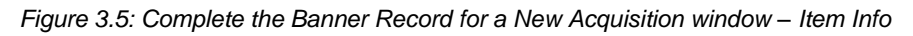

- 7) Click the **Save this Info** button to save your changes.
- 8) Click the **Finalize Transaction** tab to enter or revise the following information:
	- Contact Person
	- Phone number
	- E-mail address
	- Comments to Property Accounting

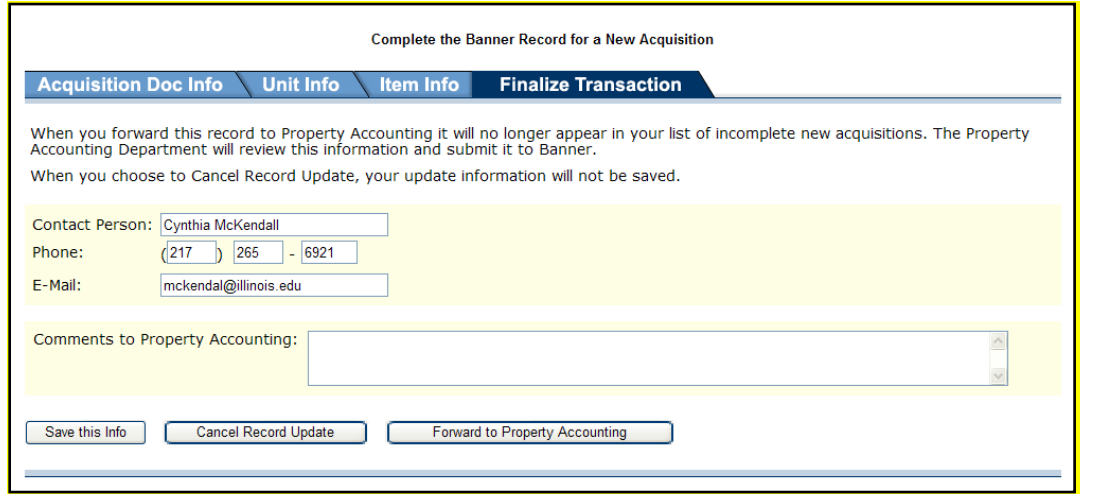

*Figure 3.6: Complete the Banner Record for a New Acquisition window – Finalize Transaction*

- 9) Click the **Save this Info** button to save your changes.
- 10) Click the **Forward to Property Accounting** button to submit the record. If any required information is missing or incorrect, an error message will be displayed. You must correct the errors before you can forward to Property Accounting. After the record has been submitted, it will no longer display in your list of incomplete new acquisitions. To process another new acquisition, click the link to return to the **Find a Record** window.

If you do not submit the record at this time, it will display in the **Records I am Working On** section in the FABweb main menu. The record will be locked for other users; nobody else will be able to make changes to the record until you submit it or cancel it.

**NOTE**: You should log out of FABweb when you have finished with your transactions. The **Log Out** link is displayed in the upper right corner of every FABweb screen. FABweb times out with approximately one hour of inactivity.

#### <span id="page-20-0"></span>**3.4: New Acquisition Aging**

You should submit new acquisition records through FABweb within 30 days of payment and OTag creation. This is the date that preliminary asset records are created in Banner and FABweb. If the new acquisition record isn't submitted within 30 days, UPAR staff will send you a reminder with a 30-day extension. Then, if the new acquisition record isn't submitted by the new deadline, UPAR staff will "take" the record, in order to comply with State of Illinois regulations.

When UPAR takes equipment records, they use the information available in invoices and purchase orders to complete it as much as possible. However, your unit must still do the following:

- Check the record in FABweb to update any missing or incomplete information, such as Location code or Equipment Manager. If this information is wrong, it may cause problems with doing inventory. It could also affect the Facilities and Administrative (F&A) rate, which depends on correct condition codes and Location codes.
- Possibly re-tag equipment if your department assigns its own PTags.

Possibly correct and re-tag any parent/child equipment.

### <span id="page-21-0"></span>**3.5: Common Problems**

Below are some common problems that FABweb users encounter when processing new equipment acquisition records.

#### *Non-equipment purchases are showing up in* FABweb*.*

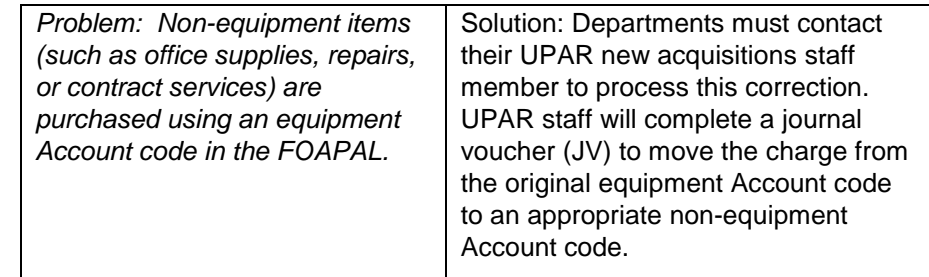

#### *Equipment that is expected to be in* FABweb *is not appearing.*

There are several reasons that equipment you expect to see in FABweb is not appearing there.

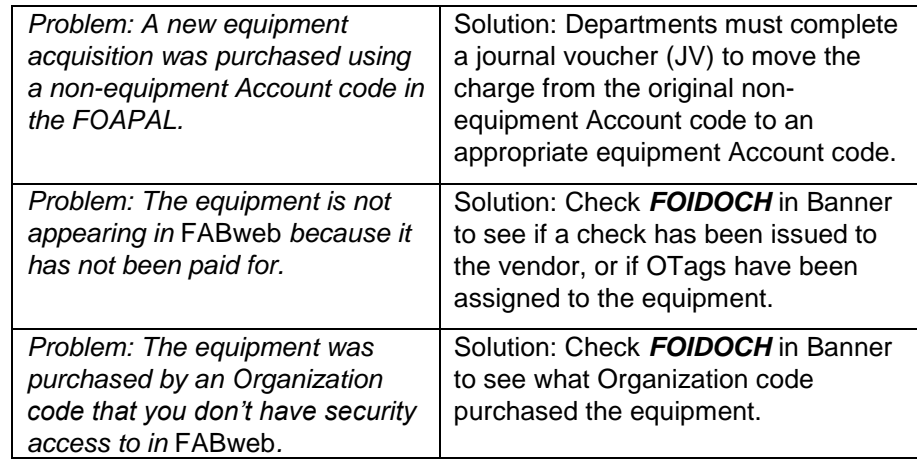

#### *An equipment purchase was returned for credit.*

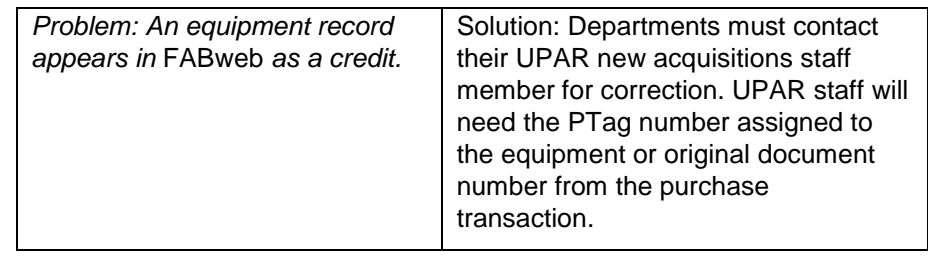

### *Multiple tags for one item or a single tag for multiple items were received.*

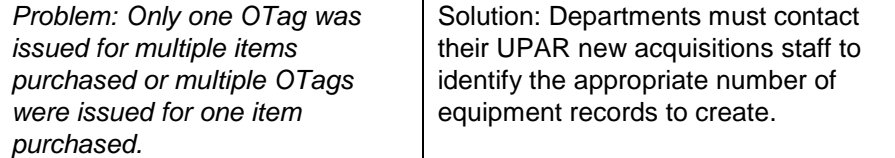

#### *Record is locked by another user.*

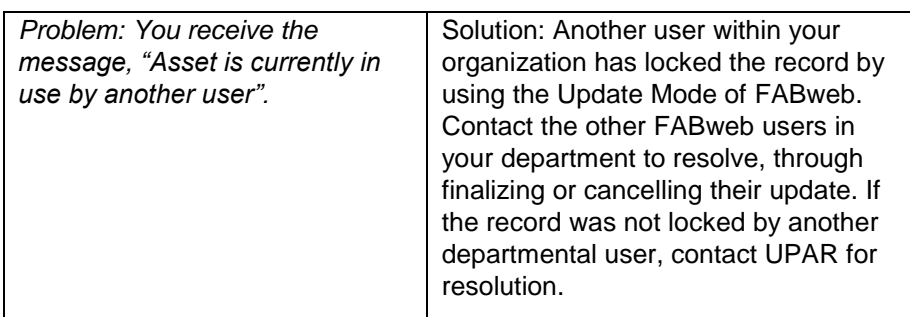

### <span id="page-23-0"></span>**Lesson 4: Adding Non-Cash Records**

Not all equipment items are acquired in exchange for cash. Equipment items that are *not* acquired in exchange for cash must be added into Banner as a non-cash addition in FABweb. In this lesson, you will explore a variety of situations requiring this special process.

### <span id="page-23-1"></span>**4.1: Different Types of Non-Cash Additions**

#### **Capital Lease/Installment Purchase**

Equipment ownership of these items is transferred to the system after a series of payments. UPAR determines whether leased equipment qualifies as a capital lease and will work with a department to record the equipment in Banner.

Departmental business managers, rather than property contacts, are usually involved in capital lease acquisitions. However, a capital lease item might appear in your FABweb inbox if your department has acquired a capital lease item. Check with your UPAR contact if you have any questions about a capital lease item.

#### **Certificate of Participation**

This is equipment that is acquired through external financing, specifically through issuance of a bond or bonded indenture. All equipment acquired through bonded indenture or any other type of external financing is added to inventory by the Plant Accountants in the University Accounting and Financial Reporting (UAFR) office. Departments will not need to use this option unless specifically requested by UAFR. University Property Accounting and Reporting completes the recording of these assets in Banner.

#### **Donation/Gift**

A non-monetary gift of tangible real and personal property (such as equipment, computers, or land) is sometimes given to a University of Illinois System department.

Determining the value of the gift, who is involved, what forms need to be completed, and departmental step-by-steps can be found in the [FA 101: Introduction to Property](https://www.obfs.uillinois.edu/UserFiles/Servers/Server_77092/Media/Training-Center/Lectora/fixed_assets101/lesson_2_topic_2.1_topic_2.1.b_gifts_and_capital_lease_acquisitions.html)  [Accounting](https://www.obfs.uillinois.edu/UserFiles/Servers/Server_77092/Media/Training-Center/Lectora/fixed_assets101/lesson_2_topic_2.1_topic_2.1.b_gifts_and_capital_lease_acquisitions.html) training material by clicking the **Learn More** button under **Gifts**.

#### *Special Field Information*

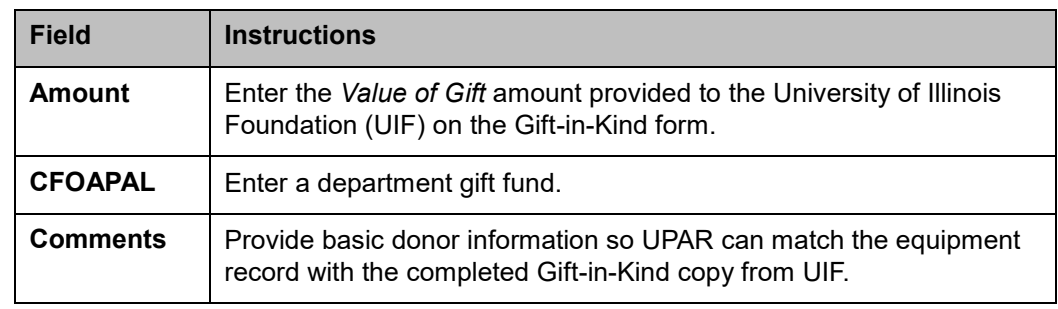

#### **Fabricated**

Fabricated equipment is equipment that has been purchased in pieces and assembled in the department.

Acquisitions of pieces of equipment/supplies that are being used to fabricate a single equipment asset should be charged to the Account Code range *128nnn*. When construction of the equipment is complete or the equipment is placed in use, the department holding the equipment must report its completion and total cost using the non-cash addition process in FABweb. UPAR then processes a journal voucher to record the fabricated equipment as a new asset.

The unit/department representative should verify the data in the newly created asset record for accuracy and make any updates that are necessary by using FABweb to update an existing asset.

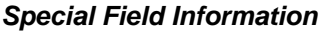

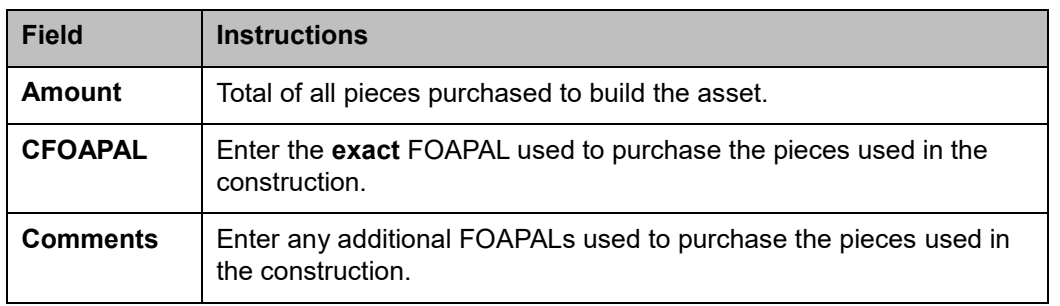

#### **Found/Recovered**

Occasionally, during physical inventory or at other times, equipment that cannot be identified is found within a department.

Found equipment is equipment:

- which has a fair market value of \$1000 or more,
- that cannot be identified in Banner, and
- that lacks any kind of university identification labels.

**NOTE:** Items costing from \$1000 to \$2,499.99 that were purchased before July 1, 2005, should contain a *Property of the State of Illinois* or *University of Illinois* label and should not be recorded as found items.

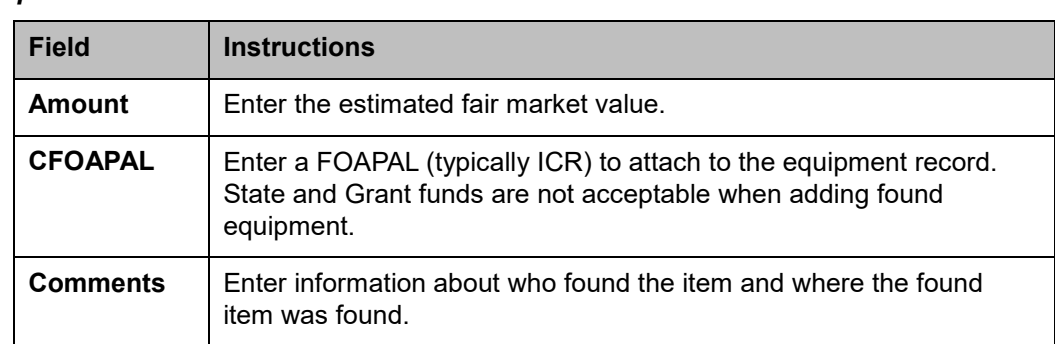

#### *Special Field Information*

#### **Other**

This covers equipment arriving on campus from other agencies or institutions. Departments will work closely with UPAR to complete these records on a per instance basis.

### <span id="page-25-0"></span>**4.2: Creating Non-Cash Additions**

Use the following steps when you need to create a record for a non-cash addition that is not already in FABweb.

- 1) From the FABweb **Acquisition** menu, click **Process a new acquisition for**  Banner **Fixed Asset**.
- 2) In the **Find a Record** window, click **Create a new non-cash record**.

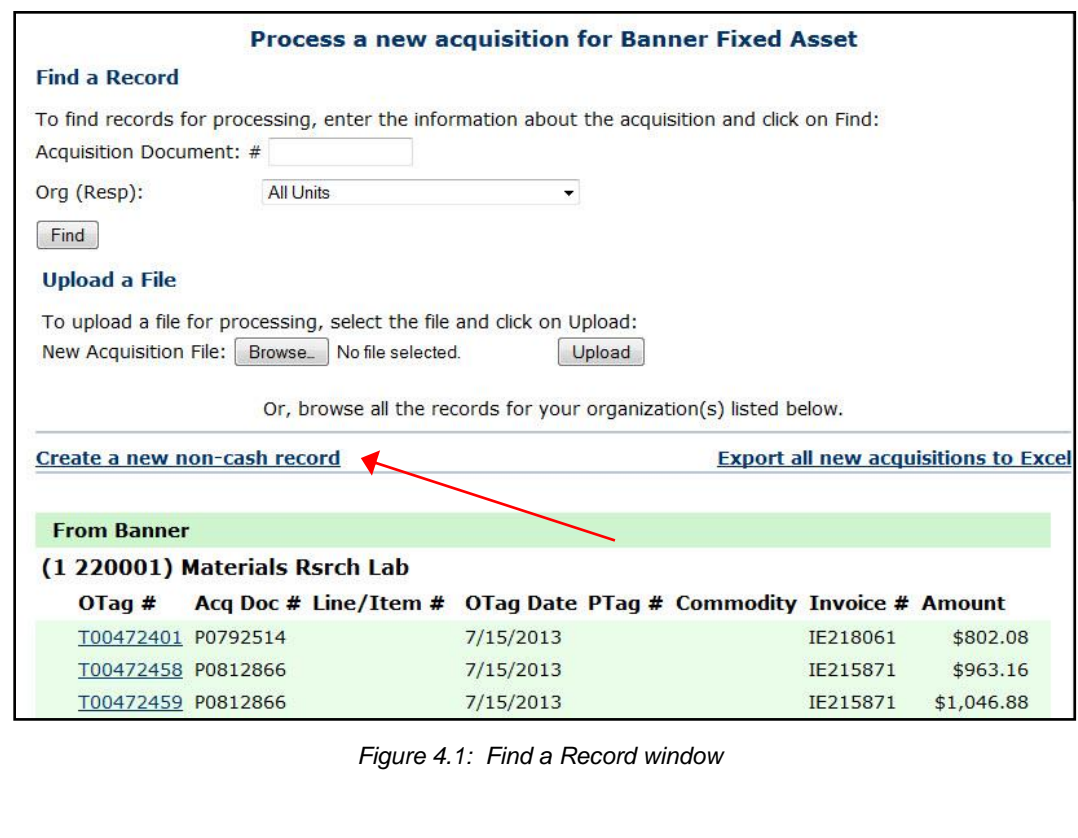

- 3) In the **Create a Banner Record for a New Non-Cash Acquisition** window, select the type of non-cash addition from the drop down list.
- **NOTE**:See Appendix D for information on the fields in FABweb.

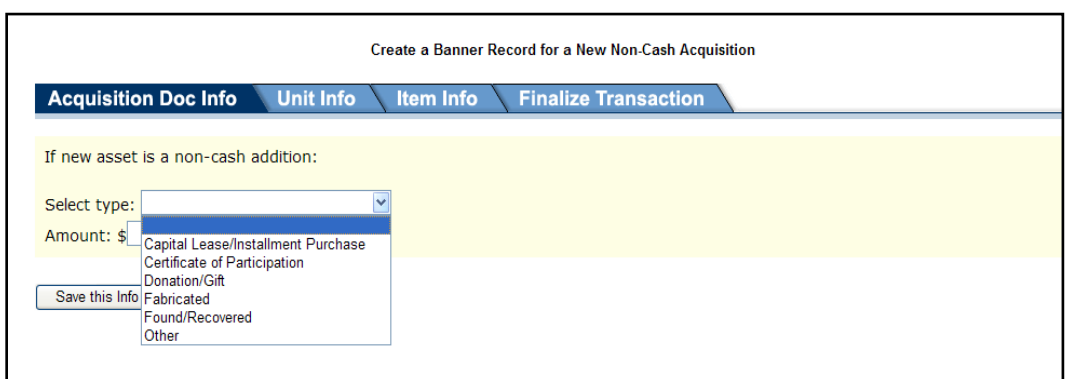

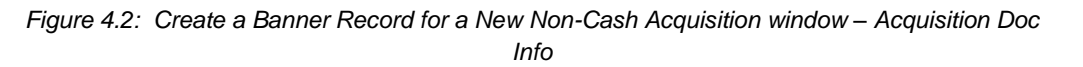

- 4) Enter the amount in the **Amount** field.
- 5) Click the **Save this Info** button to save your changes.
- 6) Click the **Unit Info** tab to enter the following information:

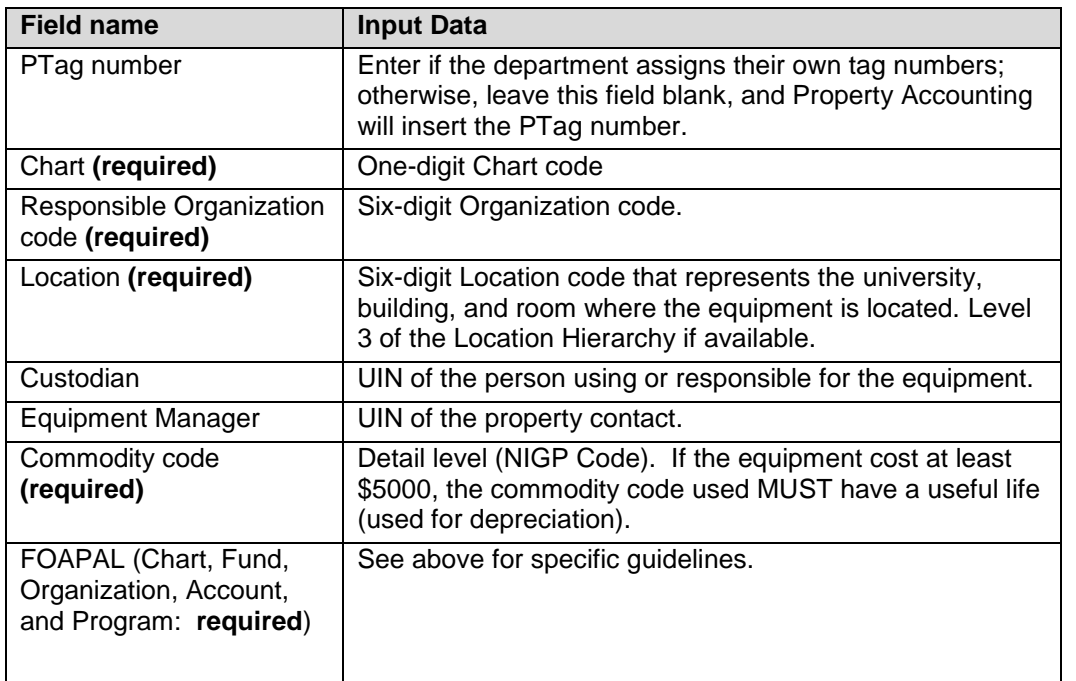

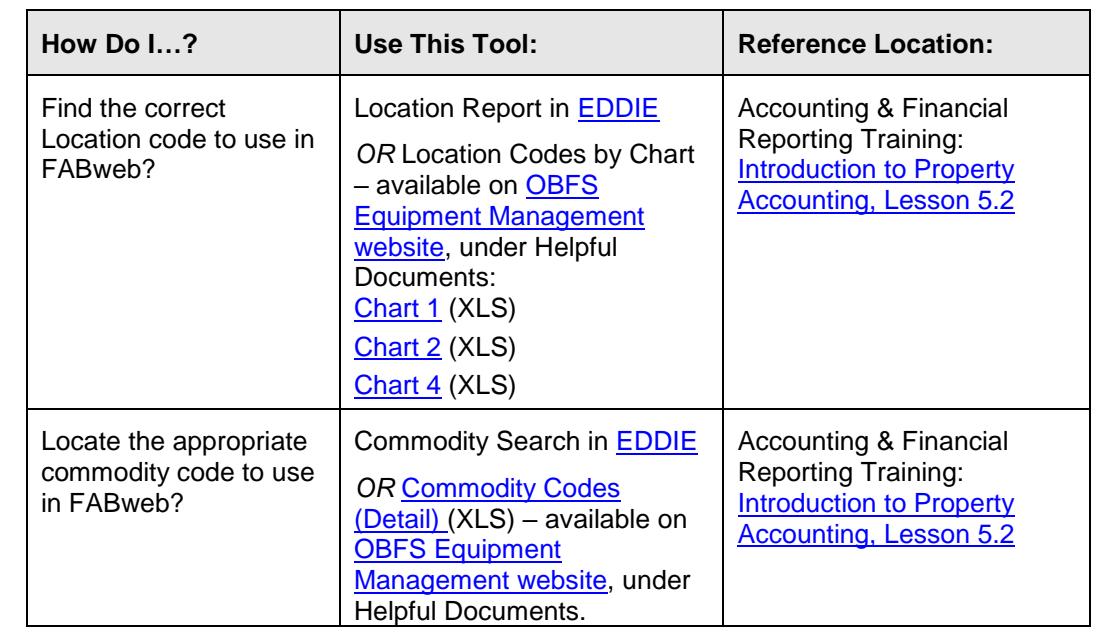

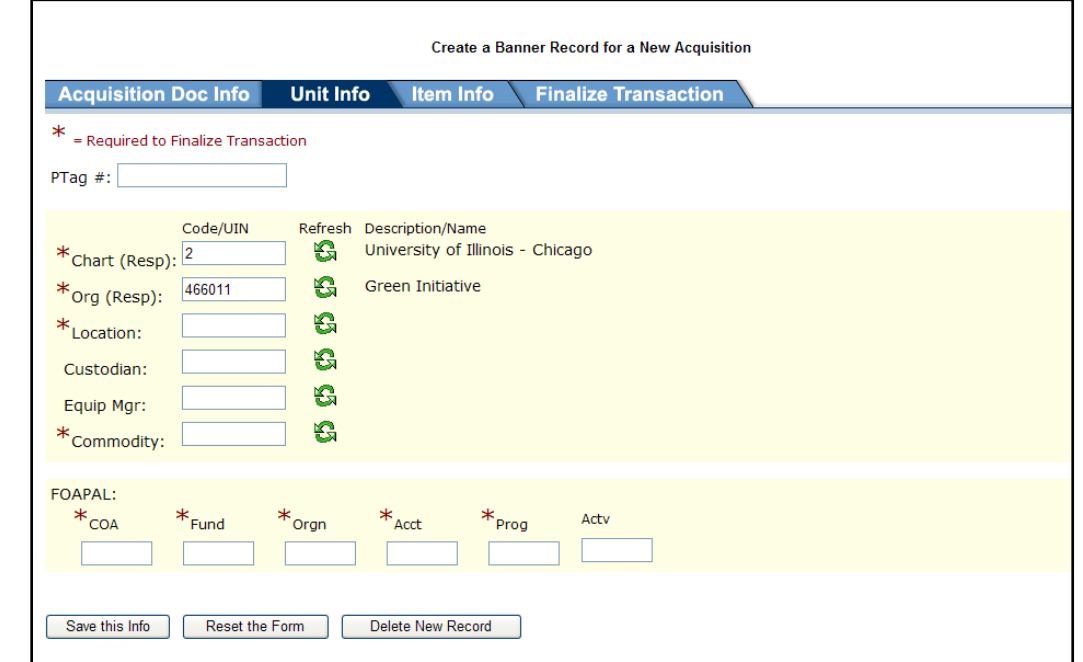

*Figure 4.3: Create a Banner Record for a New Non-Cash Acquisition window – Unit Info*

7) Click the **Save this Info** button to save your changes.

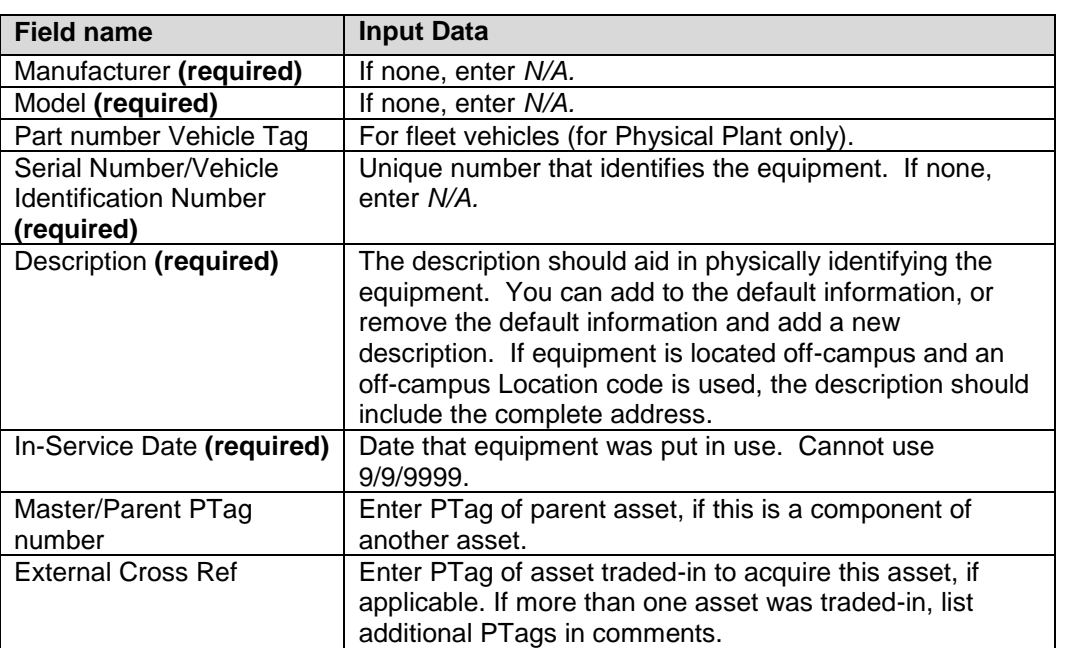

8) Click the **Item Info** tab to enter the following information:

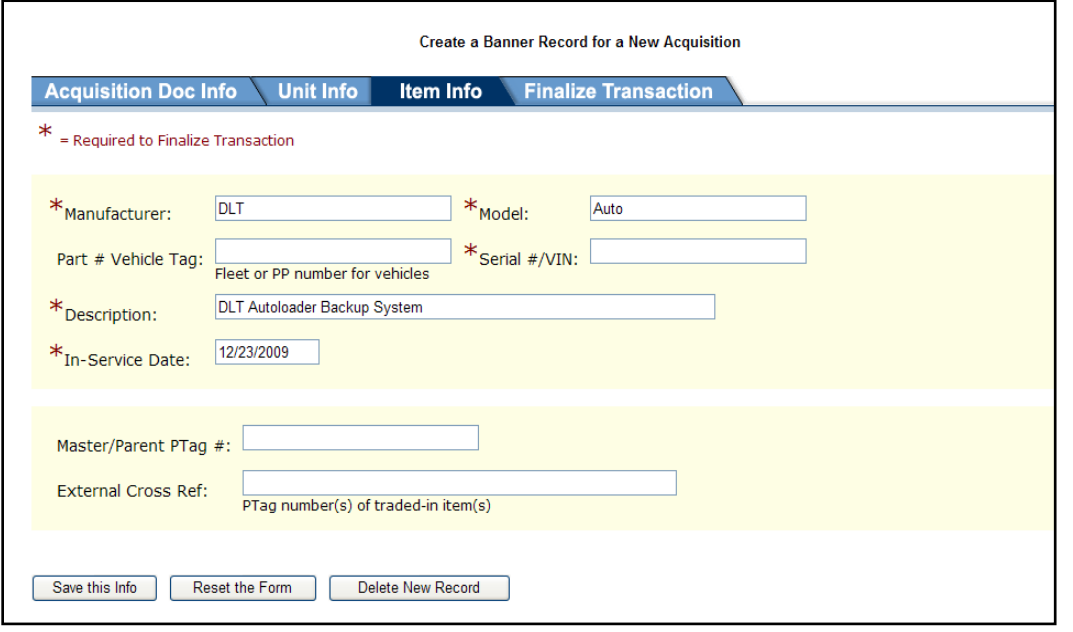

*Figure 4.4: Create a Banner Record for a New Non-Cash Acquisition window – Item Info*

- 9) Click the **Save this Info** button to save your changes.
- 10) Click the **Finalize Transaction** tab to enter or revise the following information:
	- Contact Person
	- Phone number
	- E-mail address
	- Agency or institution name when a type of **Other** is used
	- Comments to Property Accounting

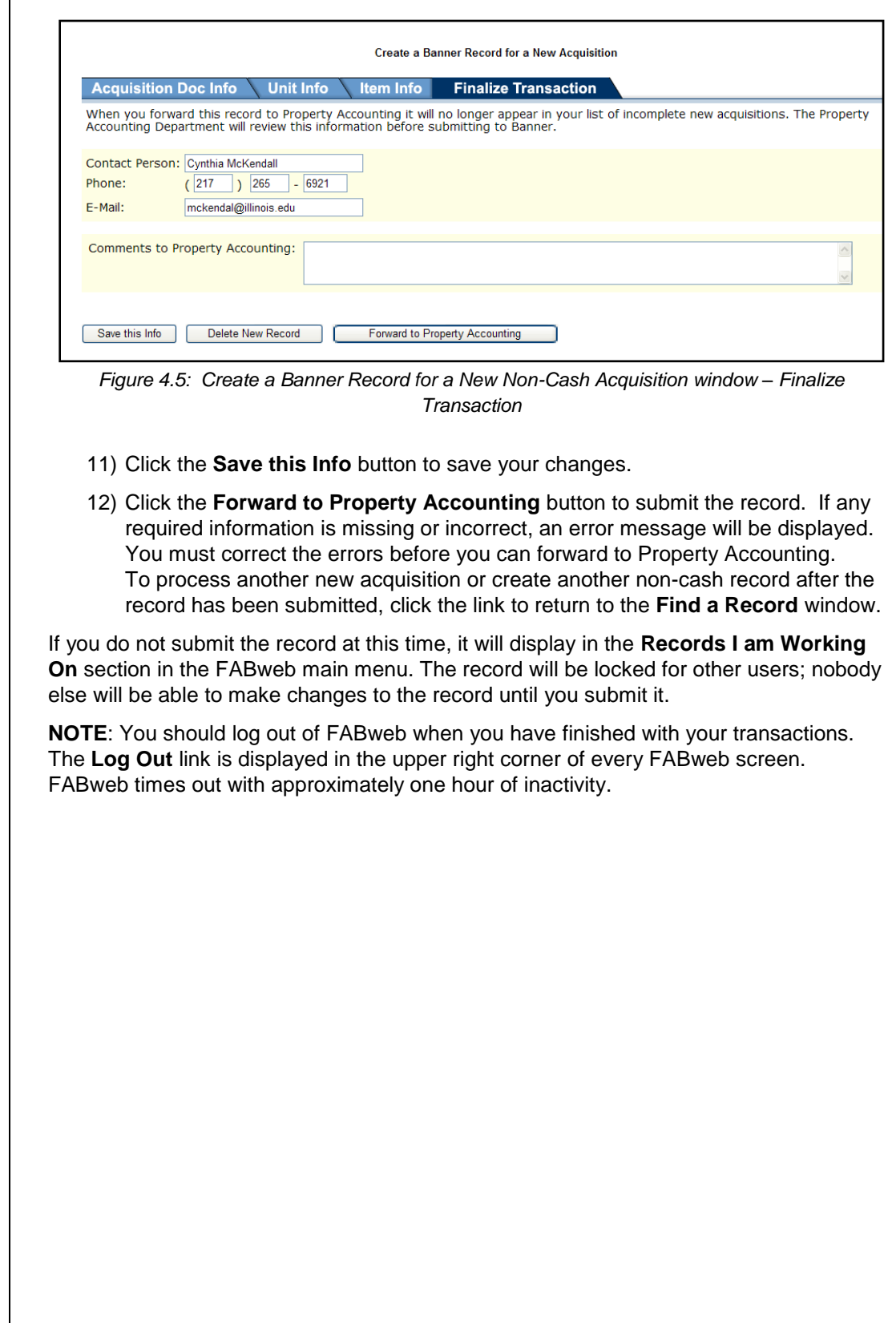

### <span id="page-30-0"></span>**Lesson 5: Maintaining Existing Equipment Records**

When an asset in your department moves to a different location, you need to update that asset's record in FABweb so that the new location is correctly reflected in the record's Location code field. In this lesson, you will learn how to maintain existing records in FABweb. This helps to ensure an accurate record throughout the life of the asset.

### <span id="page-30-1"></span>**5.1: Updating Existing Equipment Records**

When you need to update an existing record, the associated item must have a PTag number already assigned to it. You need the item's PTag number to access the record. You can only update records assigned to the Chart and Organization codes for which you are authorized in FABweb. To view records for which you don't have authorization, use *FFIMAST* (see Lesson 2.3).

To update an existing acquisition record, use the following steps:

- 1) From the FABweb main menu, click **Update an existing** Banner **Fixed Asset**.
- 2) In the **Update Existing** Banner **Fixed Assets** window, type the asset's PTag number.
- 3) Click the **Find** button.
- 4) In the **Update an Existing** Banner **Fixed Asset** window, review the information on the active **Acquisition Doc Info** tab.

**NOTE**:See Appendix D for information on the fields in FABweb.

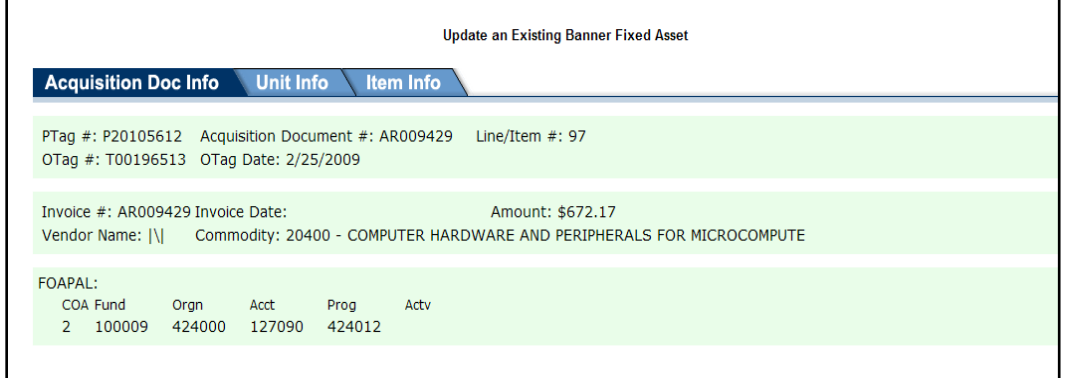

*Figure 5.1: Update an Existing Banner Fixed Asset – Acquisition Doc Info*

- 5) Click the **Unit Info** tab to view department information.
- 6) Click the **Update** button to revise any of the following:

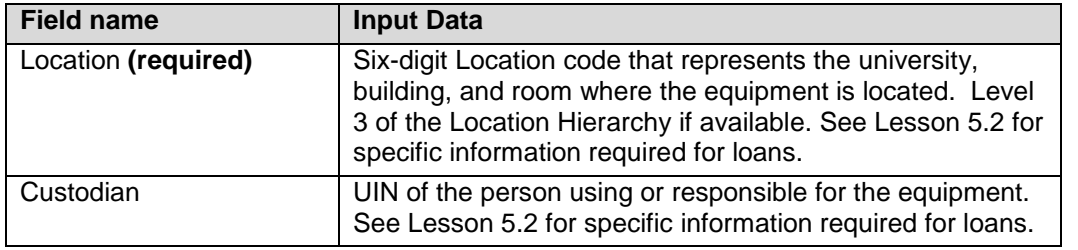

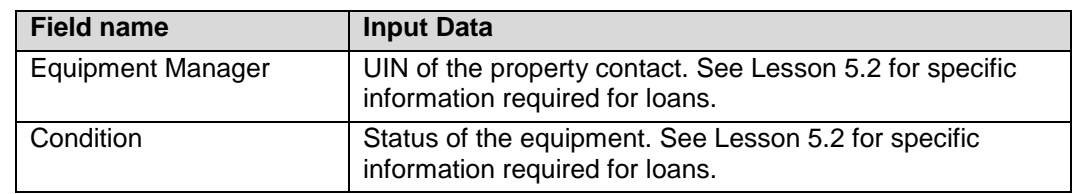

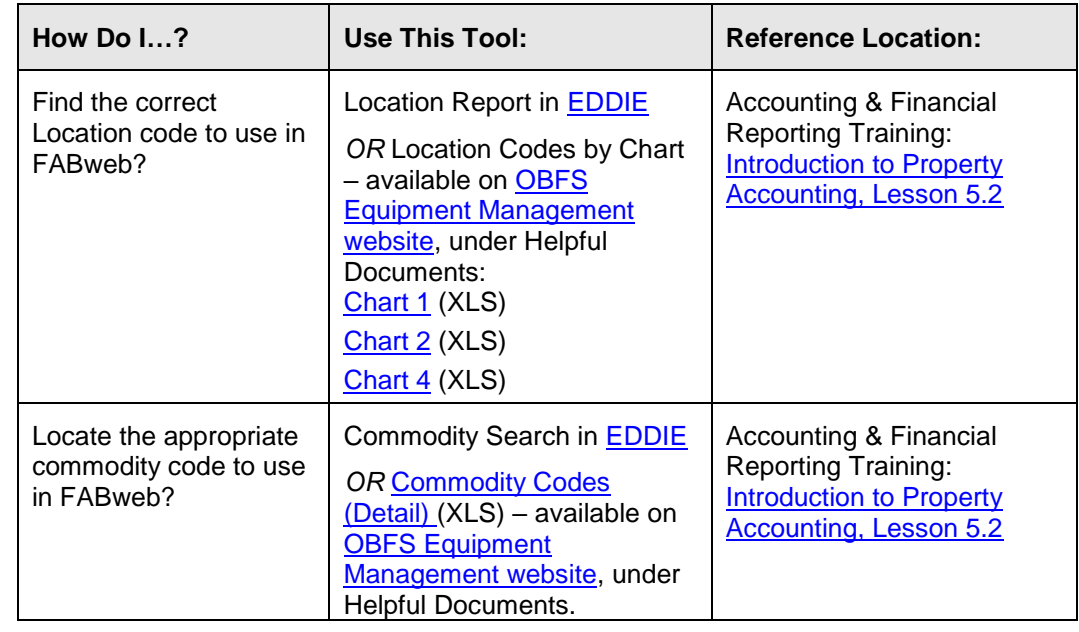

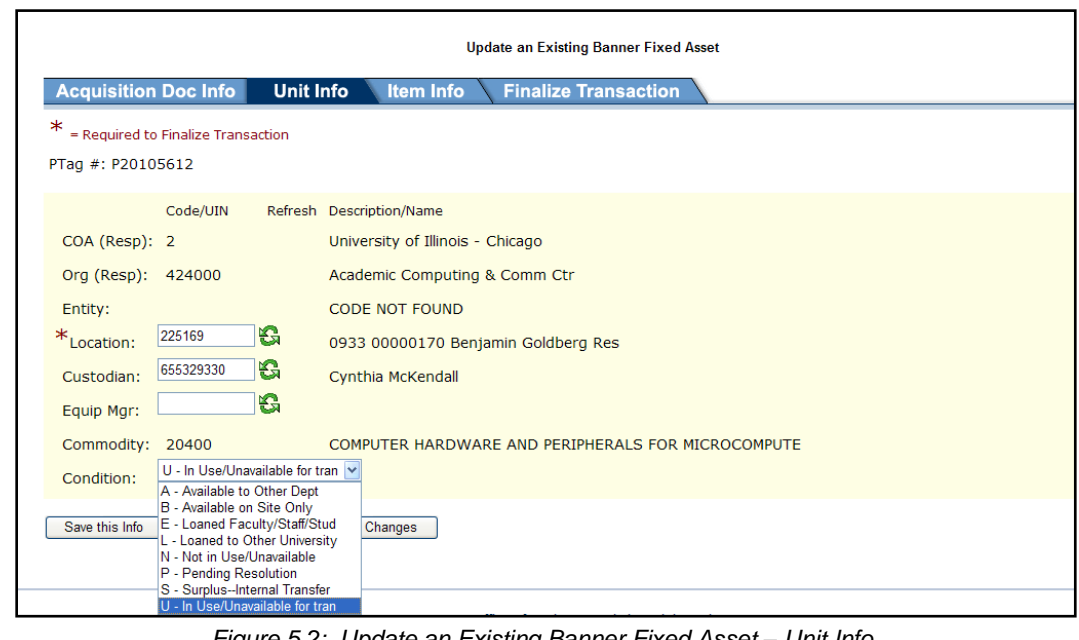

*Figure 5.2: Update an Existing Banner Fixed Asset – Unit Info*

- 7) Click the **Save this Info** button to save your changes.
- 8) Click the **Item Info** tab to view asset-specific information.
- 9) Click the **Update** button, if necessary, to revise any of the following:

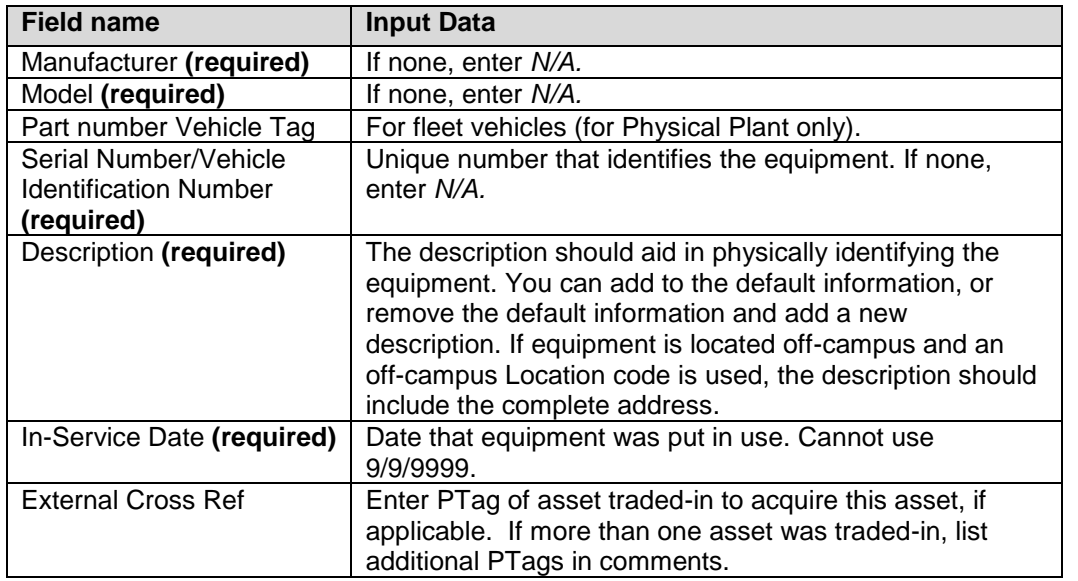

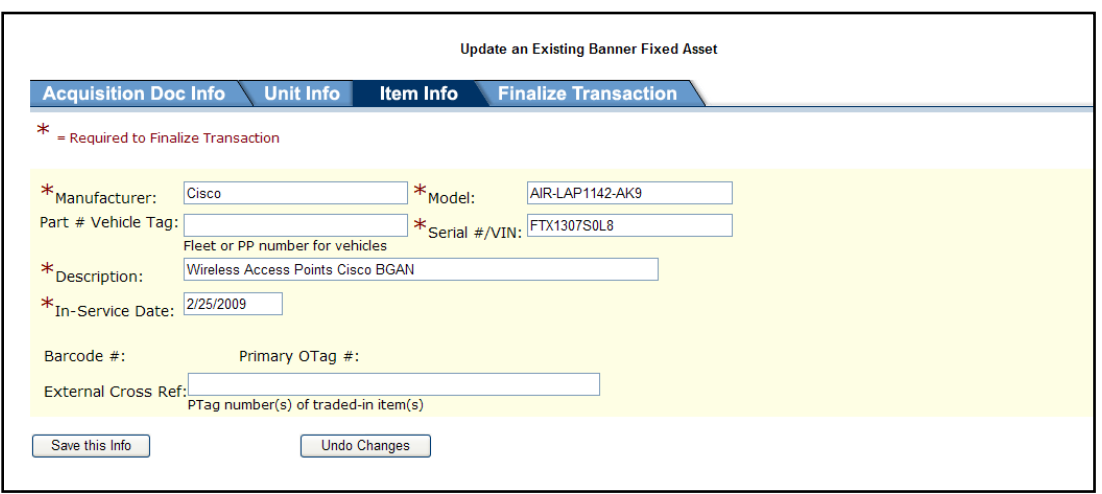

*Figure 5.3: Update an Existing Banner Fixed Asset – Item Info*

- 10) Click the **Save this Info** button to save your changes.
- 11) Click the **Finalize Transaction** tab to submit or cancel your changes.
- 12) Click the **Submit to** Banner button to submit the record. If any required information is missing or incorrect, an error message will be displayed. You must correct the errors before you can submit to Banner. To update another asset after the record has been submitted, click the link to return to the **Update Existing** Banner **Fixed Assets** window.

If you do not submit the record at this time, it will display in the **Records I am Working On** section in the FABweb main menu. The record will be locked for other users; nobody else will be able to make changes to the record until you submit it or cancel the updates.

**NOTE**: You should log out of FABweb when you have finished with your transactions. The **Log Out** link is displayed in the upper right corner of every FABweb screen. FABweb times out with approximately one hour of inactivity.

### <span id="page-33-0"></span>**5.2: Updating Existing Equipment Records for Loans**

Whenever equipment is loaned to employees, other departments, or other universities, there are procedures to follow in order to document the terms of the loan and the location of the borrowed equipment. When the loaned equipment is returned at the end of the loan period, there are usually additional steps to take to ensure that the equipment's fixed asset record is updated, and the return is documented. For further information about the appropriate forms used to document loans, please refer to the [FA 104: Equipment Loans](https://www.obfs.uillinois.edu/cms/One.aspx?portalId=77176&pageId=91714#fadrp)  [and Other Transfers](https://www.obfs.uillinois.edu/cms/One.aspx?portalId=77176&pageId=91714#fadrp) training material.

#### **Loans to Faculty, Staff, and Students**

When a piece of equipment has been loaned to an employee or student and will be off campus for more than one academic term, the property contact must use the following steps to update the fixed asset record:

- 1) Complete the [Equipment Loan to Employees and Students Agreement](https://www.obfs.uillinois.edu/common/pages/DisplayFile.aspx?itemId=94575) according to the [instructions.](https://www.obfs.uillinois.edu/common/pages/DisplayFile.aspx?itemId=94641)
- 2) Update the following field(s) on the **Unit Information** tab in FABweb.
	- a. Update the **Location** field with an off-campus Location code.
	- b. Type the borrower's UIN in the **Custodian** field.
	- c. Select *E* (Loaned to Faculty/Staff/Student) in the **Condition** field.
- 3) Update the following field(s) on the **Item Information** tab in FABweb.
	- a. Add the actual location to the **Description** field after the existing description (up to 35 characters).

When an item is returned by an employee or student after being off campus for more than one academic term, the property contact must use the following steps to update the fixed asset record with the item's current status:

- 1) Sign and date the original agreement form to document that the equipment was returned.
- 2) Update the following field(s) on the **Unit Information** tab in FABweb.
	- a. Update the **Location** field with the current Location code.
	- b. Type the UIN of the person who will now be using the equipment in the **Custodian** field, if it has been reassigned within the department.
	- c. Select the appropriate condition in the **Condition** field.
- 3) Update the following field(s) on the **Item Information** tab in FABweb.
	- a. Remove the off campus location from the **Description** field. Do not delete the item's original description!

#### **Loans to Other University Units**

If one department is borrowing equipment from another department and is going to have it for more than one academic term, the property contact of the loaning department must use the following steps to update the fixed asset record to indicate the actual location of the item:

1) Complete the [Shared Usage Agreement.](https://www.obfs.uillinois.edu/common/pages/DisplayFile.aspx?itemId=94741)

- 2) Update the following field(s) on the **Unit Information** tab in FABweb.
	- a. Update the **Location** field with the current Location code.
- 3) Update the following field(s) on the **Item Information** tab in FABweb.
	- a. Add the actual location to the **Description** field after the existing description (up to 35 characters).

When an item is returned, the property contact of the loaning department must follow the steps above and remove the location from the **Description** field. Do not delete the item's original description!

#### **Loans to Other Institutions**

The property contact of the loaning department must use the following steps to update the fixed asset record when equipment is loaned to another institution:

- 1) Complete the [Sponsored Equipment Loan Agreement](https://www.obfs.uillinois.edu/common/pages/DisplayFile.aspx?itemId=94749) if the equipment has been paid at least partly with sponsored project funds, or the Equipment Loan to [Institutions of Higher Education](https://www.obfs.uillinois.edu/common/pages/DisplayFile.aspx?itemId=94573) (see [instructions\)](https://www.obfs.uillinois.edu/common/pages/DisplayFile.aspx?itemId=94639) if the equipment has been paid with non-restricted funds.
- 2) Update the following field(s) on the **Unit Information** tab in FABweb.
	- a. Update the **Location** field with an off campus location code.
	- b. If the equipment is being accompanied by a researcher, type the UIN of the researcher in the **Custodian** field.
	- c. Select *L* (Loaned to Other University) in the **Condition** field.
- 3) Update the following field(s) on the Item Information tab in FABweb.
	- a. Add *Loan to (Name of Institution)* to the **Description** field after the existing description (up to 35 characters).

When equipment that was loaned to another institution is returned, the property contact must use the following steps to update the fixed asset record with the item's current status and location:

- 1) Notify UPAR that the equipment has been returned according to instructions.
- 2) Update the following field(s) on the **Unit Information** tab in FABweb.
	- a. Update the **Location** field with the current location code.
	- b. Type the UIN of the person who will now be using the equipment in the **Custodian** field. (This step is optional).
	- c. Select the appropriate condition in the **Condition** field.
- 3) Update the following field(s) on the **Item Information** tab in FABweb.
	- a. Remove the name of the borrowing institution from the **Description** field. Do not delete the item's original description!

### <span id="page-35-0"></span>**Lesson 6: Parent/Child or Component Records**

In this lesson, you will learn about the parent/child relationship, and you will learn how to identify and update parent and child asset records in FABweb.

### <span id="page-35-1"></span>**6.1: Definition of Parent/Child Relationship**

An asset that has a main part (also referred to as the parent asset) and subordinate parts (also called child/children or component assets) must be identified as a single asset for inventory purposes. This relationship is referred to as a parent/child or parent/component relationship, as illustrated below. The main asset is the parent, and the components are children of the parent. Each component asset record is assigned its own PTag number for tracking purposes.

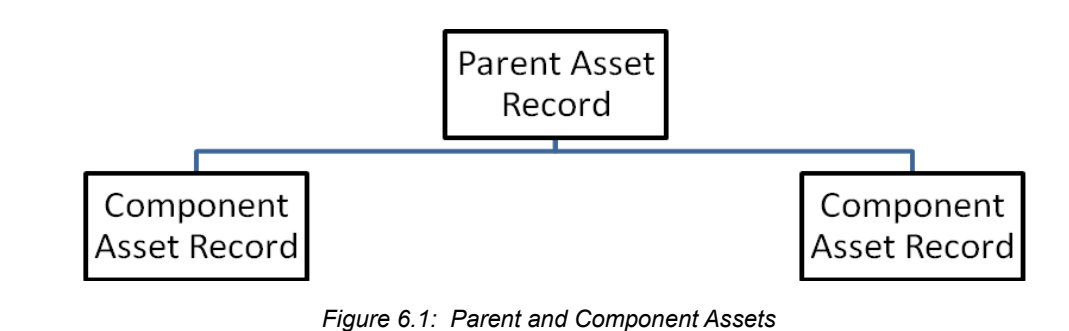

### <span id="page-35-2"></span>**6.2: Examples of Parent/Child Relationships**

There are two main categories of parent/child relationships.

The first type of parent/child relationship is a piece of equipment that might be made up of several individual pieces of equipment. Each piece has a separate equipment record, but for practical reasons, they are a single unit. An example of this is a high-powered camera, where the camera body is the parent asset, the camera flash is a child asset, and each camera lens is another child asset.

The second type of parent/child relationship occurs when a single asset needs to be identified using more than one fixed asset record. This could result from the need to depreciate some parts of the asset differently than other parts, or it could arise from a need to add value to an asset in years subsequent to its acquisition. For example, if a piece of equipment were upgraded a year after it was acquired, the upgraded part would need to be depreciated over a different period of years than the original acquisition. This is accomplished by having two separate asset records with different depreciation start dates and calculations. However, those two asset records represent a single asset for physical inventory purposes, and the asset records must be linked together to be identified as one asset.

Any parent or child asset record that you view in FABweb will display links to its associated children or parent asset records. You will see the "family" of records. For example, if you view a child asset's record, you will see a link to the parent asset. You can click this link to go directly to the parent asset's record in FABweb.

| <b>Update an Existing Banner Fixed Asset</b>                                                                                                    |                     |  |  |  |  |  |  |
|----------------------------------------------------------------------------------------------------|---------------------|--|--|--|--|--|--|
| <b>Acquisition Doc Info</b><br><b>Unit Info</b><br>Item Info<br><b>Finalize Transaction</b>                                                                                                    |                     |  |  |  |  |  |  |
| PTag #: P20000BAU Acquisition Document #: P0226914 Line/Item #: 10<br>OTag #: T00194419 OTag Date: 2/3/2009                                                                                                    |                     |  |  |  |  |  |  |
| Invoice #: I2891693<br>Amount: \$5,175.00<br>Invoice Date: 1/30/2009<br>Commodity: 20464 - Network Components: Adapter<br>Vendor Name: AT&T Datacomm Inc/SBC Datacomm Inc AT&T<br>Cards, Bridges, Connec<br>Datacomm Inc/SBC Datacomm Inc |                     |  |  |  |  |  |  |
| FOAPAL:<br>COA Fund<br>Orgn<br>Actv<br>Acct<br>Prog<br>301065 424000 163090 424004<br>$\mathcal{P}$                                                                                                    |                     |  |  |  |  |  |  |
| Parent<br>Commodity: 20464 - Network Components: Adapter Cards, Bridges, Connec<br>Ptag#:P20081418<br>O-Tag#: T00041067                                                                                                    | Amount: \$14,950.00 |  |  |  |  |  |  |
|                                                                                                    |                     |  |  |  |  |  |  |

*Figure 6.2: Child Asset Record Showing Link to Parent Record*

If you need to establish a parent/child link between two or more asset records, whether they are existing assets or new acquisitions, contact your UPAR representative with the parent and child PTag numbers, along with the reason to link the records.

### <span id="page-36-0"></span>**6.3: Updating Existing Parent/Child Records**

Certain information must be in sync between parent and child asset records; that is, the information must match between parent and child. For example, you can't have a different Location code for a child asset than for its parent; they must have the same Location code. Therefore, you can only update the Location code in the parent's asset record, and that information will flow down to the child's asset record.

#### **Updating a Child Record**

For a child record, you can only update information on the **Item Info** tab. Use the following steps to update a child record:

- 1) From the FABweb main menu, click **Update an existing** Banner **Fixed Asset**.
- 2) In the **Update Existing** Banner **Fixed Assets** window, type the child asset's PTag number.
- 3) Click the **Find** button.
- 4) In the **Update an Existing** Banner **Fixed Asset** window, review the information from the active **Acquisition Doc Info** tab.

**NOTE**: See Appendix D for information on the fields in FABweb.

- 5) Click the **Unit Info** tab to review department information.
- 6) Click the **Item Info** tab to view asset-specific information.
- 7) Click the **Update** button to revise any of the following:

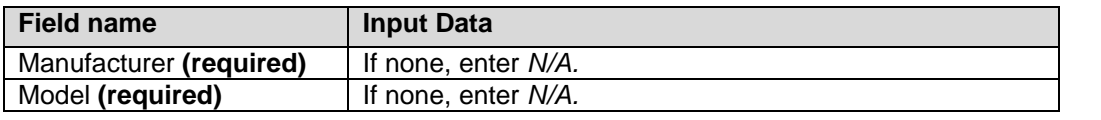

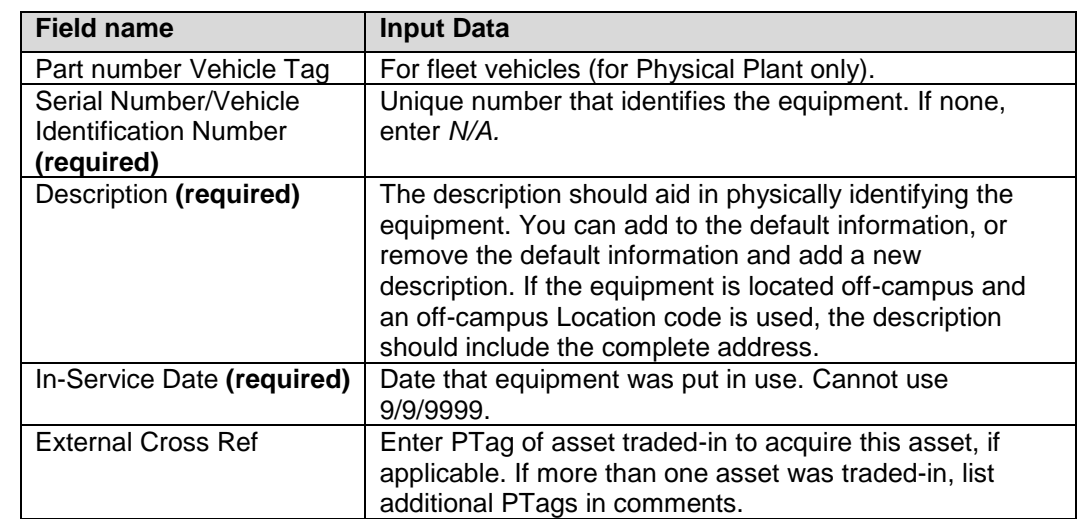

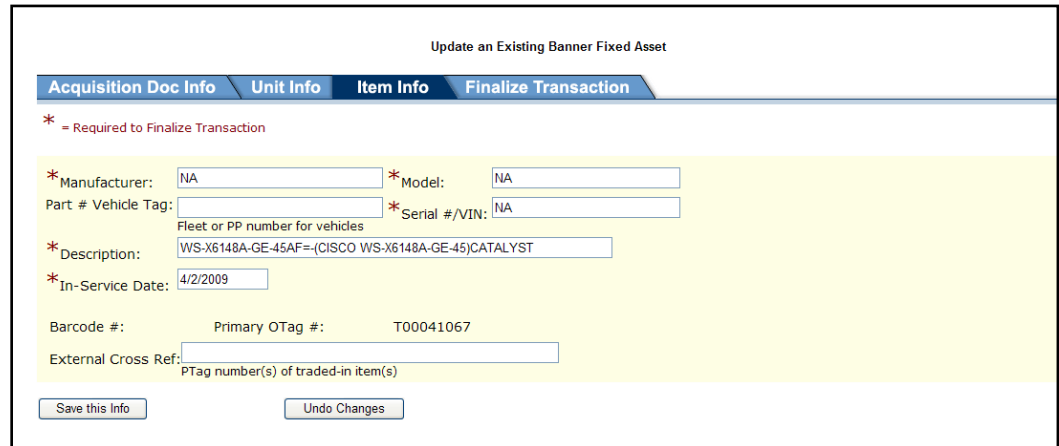

*Figure 6.3: Update an Existing Banner Fixed Asset – Item Info (Child)*

- 8) Click the **Save this Info** button to save your changes.
- 9) Click the **Finalize Transaction** tab to submit or cancel your changes.
- 10) Click the **Submit to** Banner button to submit the record. If any required information is missing or incorrect, an error message will be displayed. You must correct the errors before you can submit to Banner. To update another asset after the record has been submitted, click the link to return to the **Update Existing** Banner **Fixed Assets** window.

If you do not submit the record at this time, it will display in the **Records I am Working On** section in the FABweb main menu. The record will be locked for other users; nobody else will be able to make changes to the record until you submit it or cancel the updates. FABweb times out with approximately one hour of inactivity.

#### **Updating a Parent Record**

The following fields on the **Unit Info** tab need to be in sync for parent and child asset records:

- Location
- Custodian
- Equipment Manager
- **Condition**

Because these fields must be in sync, you are not allowed to update these fields in a child record. You can only update them in a parent record. When you update these fields in an existing parent record in FABweb, all associated child records will be updated with the changed information.

Updating information in the **Unit Info** tab of a parent record automatically updates the same information on the associated child asset records. However, updating information on the **Item Info** tab of a parent asset record does not automatically update a child asset record unless you specifically select the option to update all children records.

Use the following steps to update a parent asset record:

- 1) From the FABweb main menu, click **Update an existing** Banner **Fixed Asset**.
- 2) In the **Update Existing** Banner **Fixed Assets** window, type the parent asset's PTag number.
- 3) Click the **Find** button.
- 4) In the **Update an Existing** Banner **Fixed Asset** window, review the information from the active **Acquisition Doc Info** tab.
- 5) Click the **Unit Info** tab to view department information.
- 6) Click the **Update** button to revise any of the following *for both parent and all associated children asset records*:

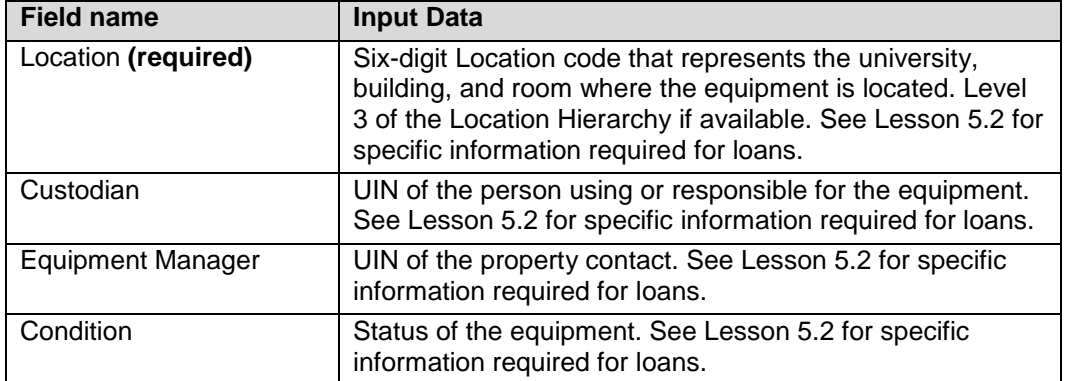

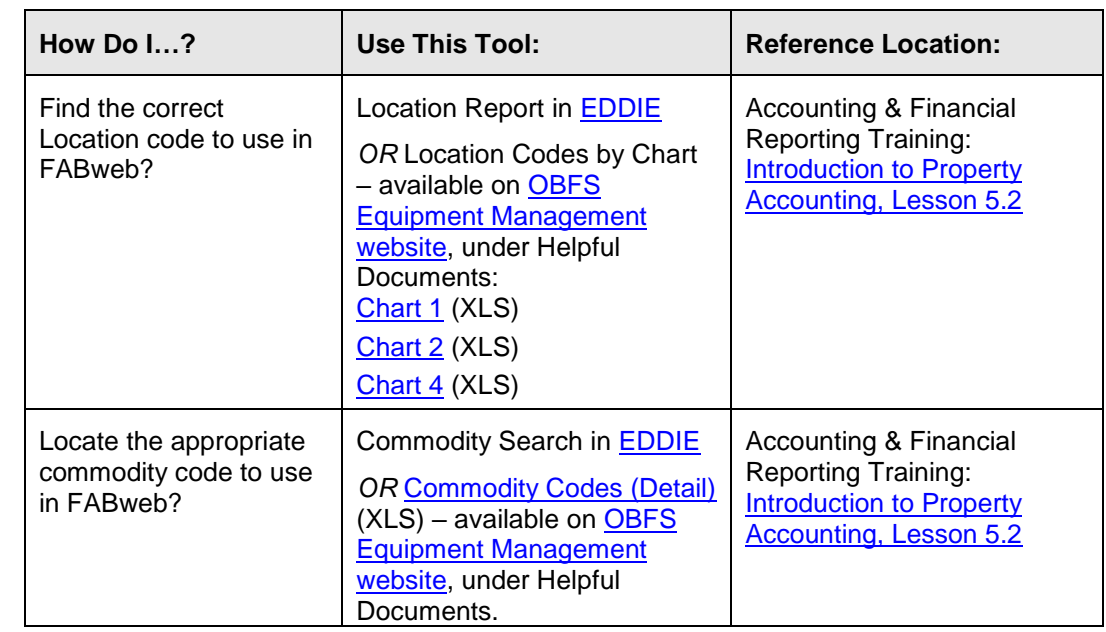

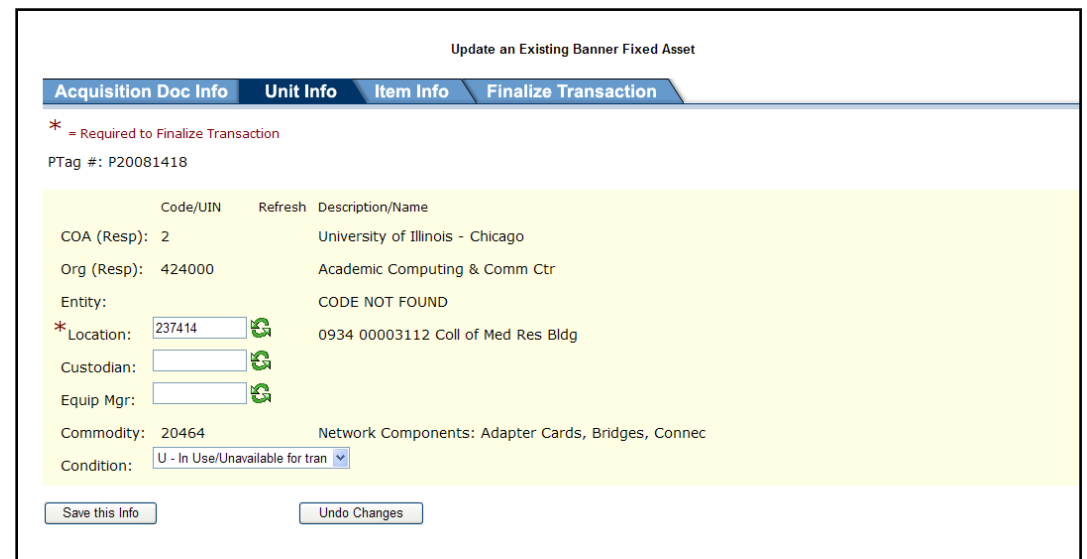

*Figure 6.4: Update an Existing Banner Fixed Asset – Unit Info (Parent)*

- 7) Click the **Save this Info** button to save your changes.
- 8) Click the **Item Info** tab to view asset-specific information.

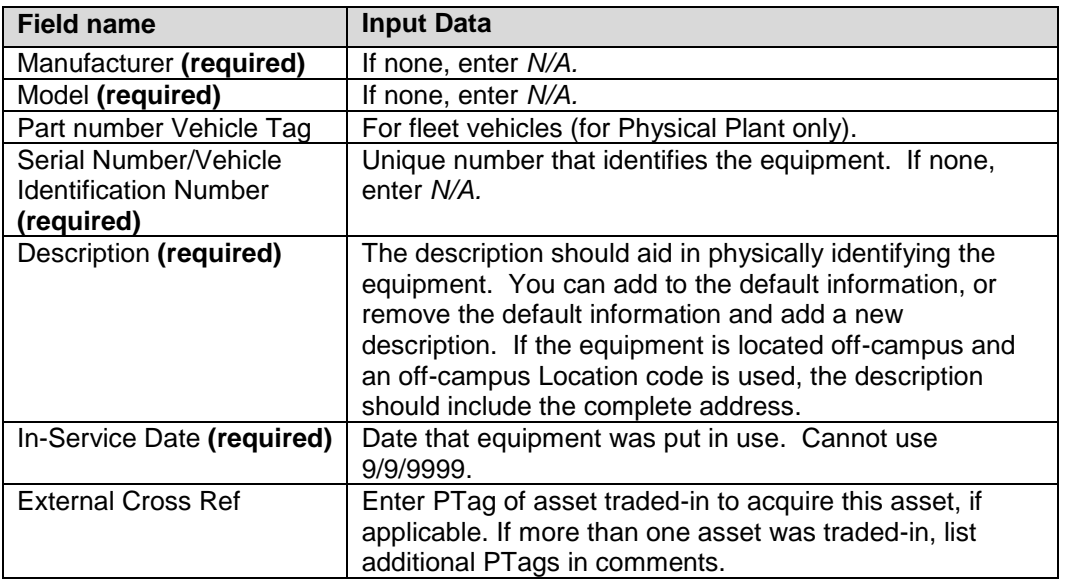

9) Click the **Update** button, if necessary, to revise any of the following:

10) Click the checkbox next to any field to also update that field in the child record(s).

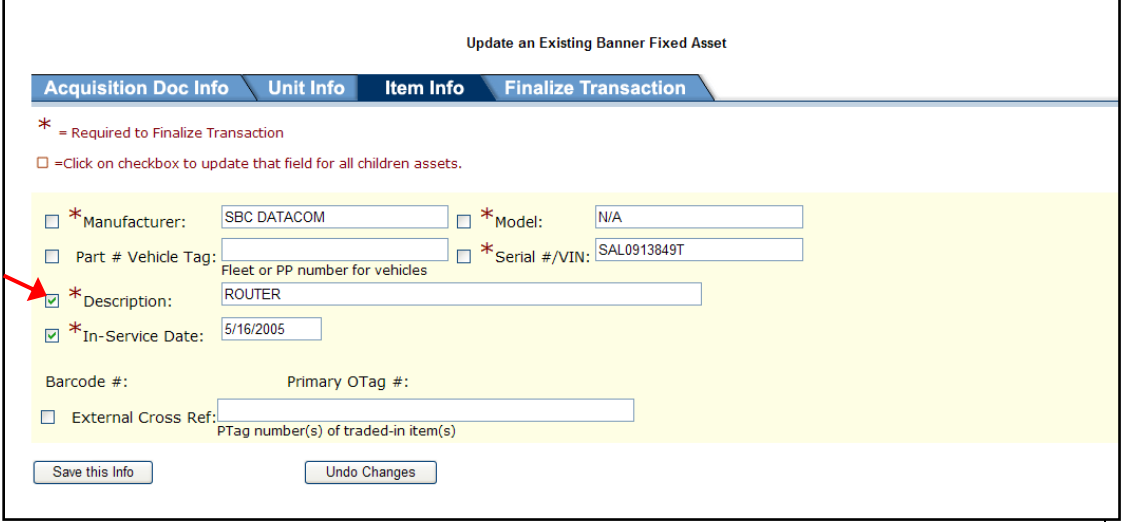

*Figure 6.5: Update an Existing Banner Fixed Asset – Item Info (Parent)*

- 11) Click the **Save this Info** button to save your changes.
- 12) Click the **Finalize Transaction** tab to submit or cancel your changes.
- 13) Click the **Submit to** Banner button to submit the record. If any required information is missing or incorrect, an error message will be displayed. You must correct the errors before you can submit to Banner. To update another asset after the record has been submitted, click the link to return to the **Update Existing** Banner **Fixed Assets** window.

If you do not submit the record at this time, it will display in the **Records I am Working On** section in the FABweb main menu. The record will be locked for other users; nobody else will be able to make changes to the record until you submit it or cancel the updates. FABweb times out with approximately one hour of inactivity.

#### **Removing a Parent/Child Link**

If you find that a parent/child link between assets needs to be removed, contact your UPAR representative with the parent and child PTag numbers, along with the reason the link needs to be removed.

### <span id="page-42-0"></span>**Course Summary**

This course provided an overview of FABweb procedures that you can use to process new fixed asset acquisitions and update records for existing fixed assets. You also learned how FABweb interacts with Banner, and how to find fixed asset information in *Banner*.

In addition, you learned about FABweb security, as well as parent and children assets.

This information will help you keep your department's asset records accurate and up-todate.

### <span id="page-42-1"></span>**Course Objectives**

Now that you have completed this course, you should be able to:

- Describe FABweb's purpose
- Differentiate between View Mode and Update Mode
- Find fixed asset information using *FFIMAST* and *FOIDOCH* in Banner
- Find a pending new acquisition record
- Create a record for a non-cash addition
- Update the record for an existing acquisition
- Identify assets that have parent/child relationships

### <span id="page-43-0"></span>**Appendix A: OBFS Resources**

### <span id="page-43-1"></span>**OBFS Training Center**

The OBFS Training Center aims to meet units' needs for training, knowledge, and understanding of the OBFS systems, policies, and processes. From their web site, you may access information on types and availability of courses, register for classes, access online training, and download training materials. Visit the OBFS Training Center at [http://www.obfs.uillinois.edu](http://www.obfs.uillinois.edu/) and click the **Training Center** link. Then check out these helpful links:

- Click the **Course Registration** link to register for an OBFS training course.
- Download the **Curriculum Guide (PDF)** to help identify OBFS courses and prerequisites you should take.

### <span id="page-43-2"></span>**OBFS News Center**

If you wish to receive announcements from the OBFS functional unit sponsoring the content of this course, subscribe to the Accounting and Financial Reporting announcements at the OBFS News Center as outlined below:

**OBFS Home Page:** [http://www.obfs.uillinois.edu](http://www.obfs.uillinois.edu/)

**> Sign up for e-mail updates!** (See the link on the lower right side of the page.)

**>** Fill out the form and be sure to select the following topic: **Finance**

### <span id="page-43-3"></span>**Property Accounting Courses**

Materials for the following courses are available from the OBFS Training Center web site when you go to [http://www.obfs.uillinois.edu](http://www.obfs.uillinois.edu/) and click the **Training Center** link. Then click the **Job Aids & Training Materials** link to see these courses:

- **Introduction to Property Accounting** View the Fixed Assets 101 course materials.
- **FABweb Additions and Updates** View or download the course materials for this course.
- **FABweb Transfers and Disposals**  View or download the Fixed Assets 103 course materials.
- **Equipment Loans and Other Transfers** View the Fixed Assets 104 course materials.
- **Physical Inventory of Equipment** View or download the Fixed Assets 105 course materials.
- **FABweb Batch Upload** View the training materials to upload files with multiple records.

<span id="page-44-0"></span>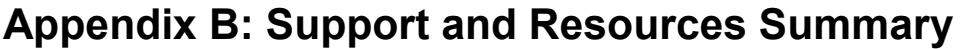

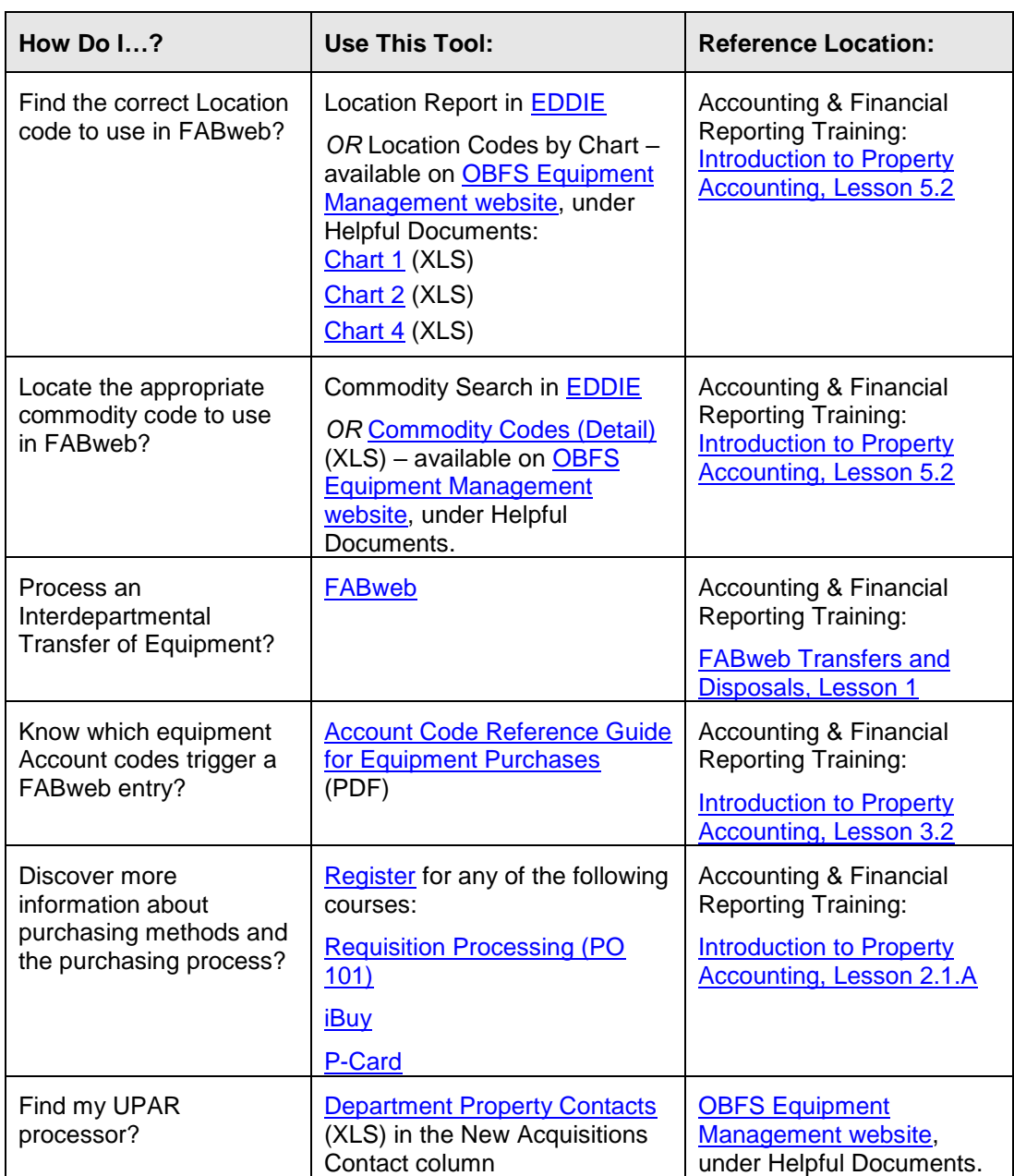

Log in to FABweb at <https://fabweb.uillinois.edu/>.

Visit the OBFS web site at<http://www.obfs.uillinois.edu/> and the OBFS Equipment Management web site at<http://www.obfs.uillinois.edu/equipment-management/> to find links to log in to FABweb, information about fixed assets, and other helpful links. The web site also contains links to job aids and other training materials.

To determine which UPAR staff member is assigned to your Chart and Organization, use the [Department Property Contacts](https://www.obfs.uillinois.edu/equipment-management/) located in the right panel under **Helpful Documents.** Their contact information is listed below.

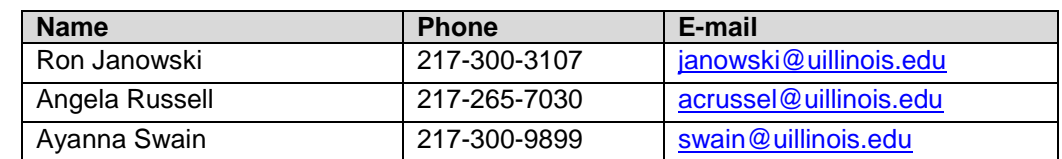

For technical problems with FABweb, contact the AITS Help Desk at 217-333-3102 or 312-996-4806, or send a message to [servicedeskaits@uillinois.edu.](mailto:servicedeskaits@uillinois.edu)

If you have any additional property accounting questions, you may contact:

Jeff Weaver Director, Equipment University Accounting & Financial Reporting 217-244-7978 [jweaver2@uillinois.edu](mailto:jweaver2@uillinois.edu)

Marti Conrad Assistant Director, Equipment University Accounting & Financial Reporting 217-300-2159 [mdesjar2@uillinois.edu](mailto:mdesjar2@uillinois.edu)

### <span id="page-46-0"></span>**Appendix C: Field Definitions for Banner Pages**

This appendix lists the fields and their definitions for the **Fixed Asset Master Query** page *(FFIMAST)* and the **Document History** page **(***FOIDOCH***) in** Banner. These pages are demonstrated in 2.3 and 2.4.

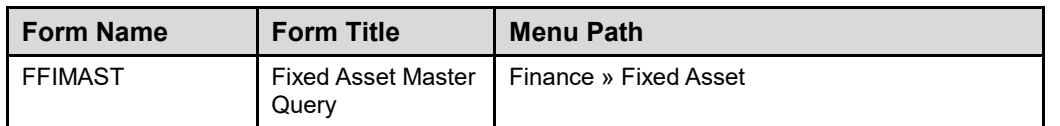

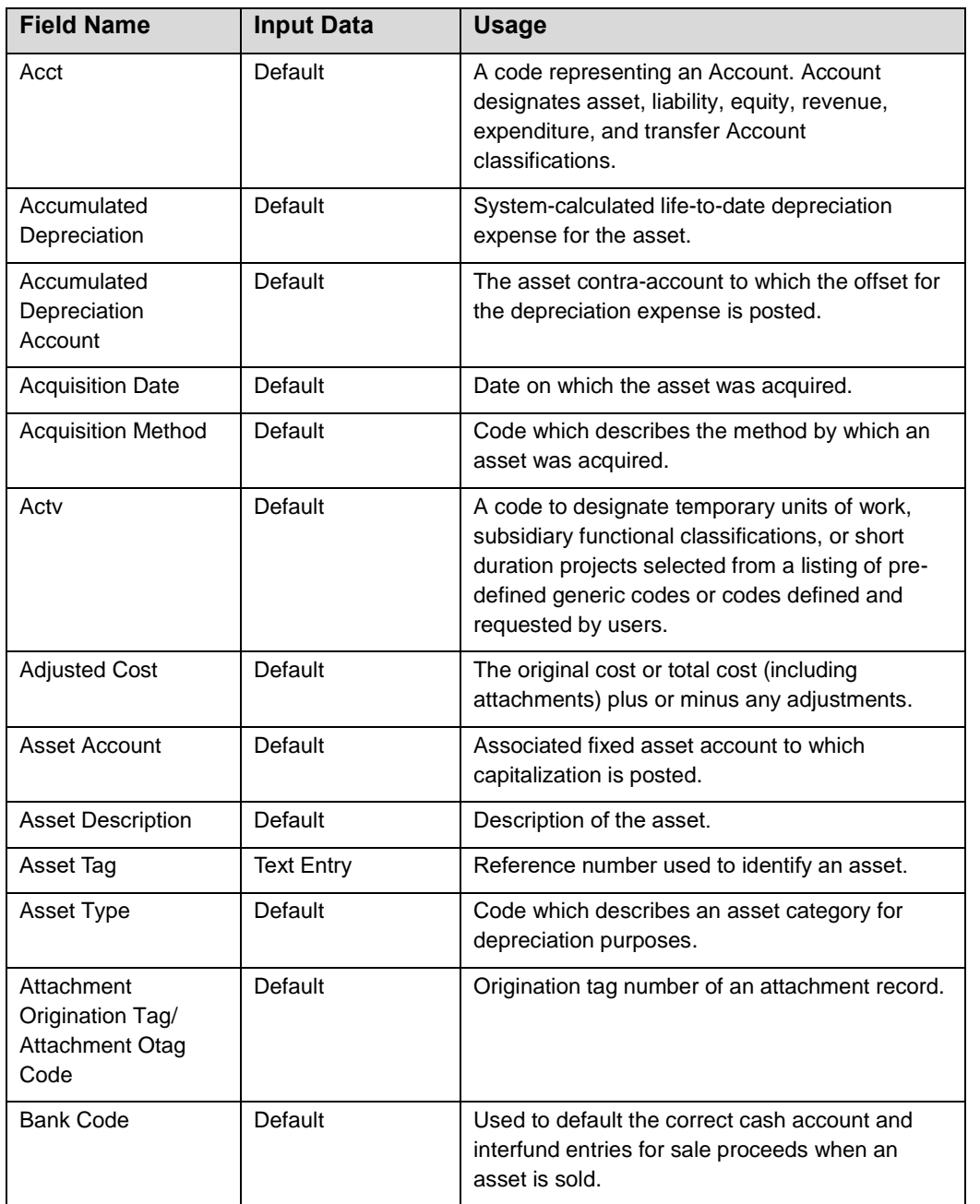

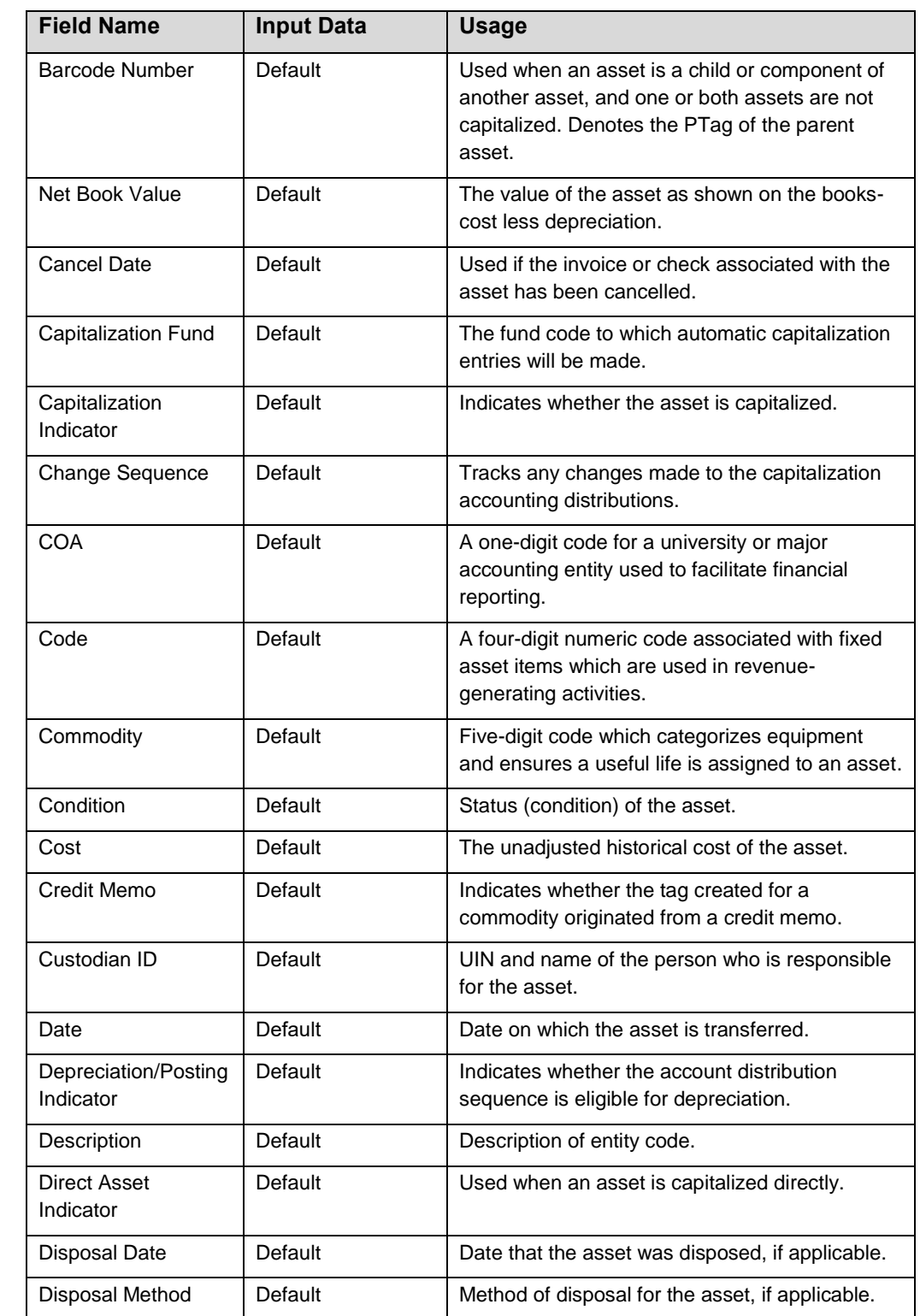

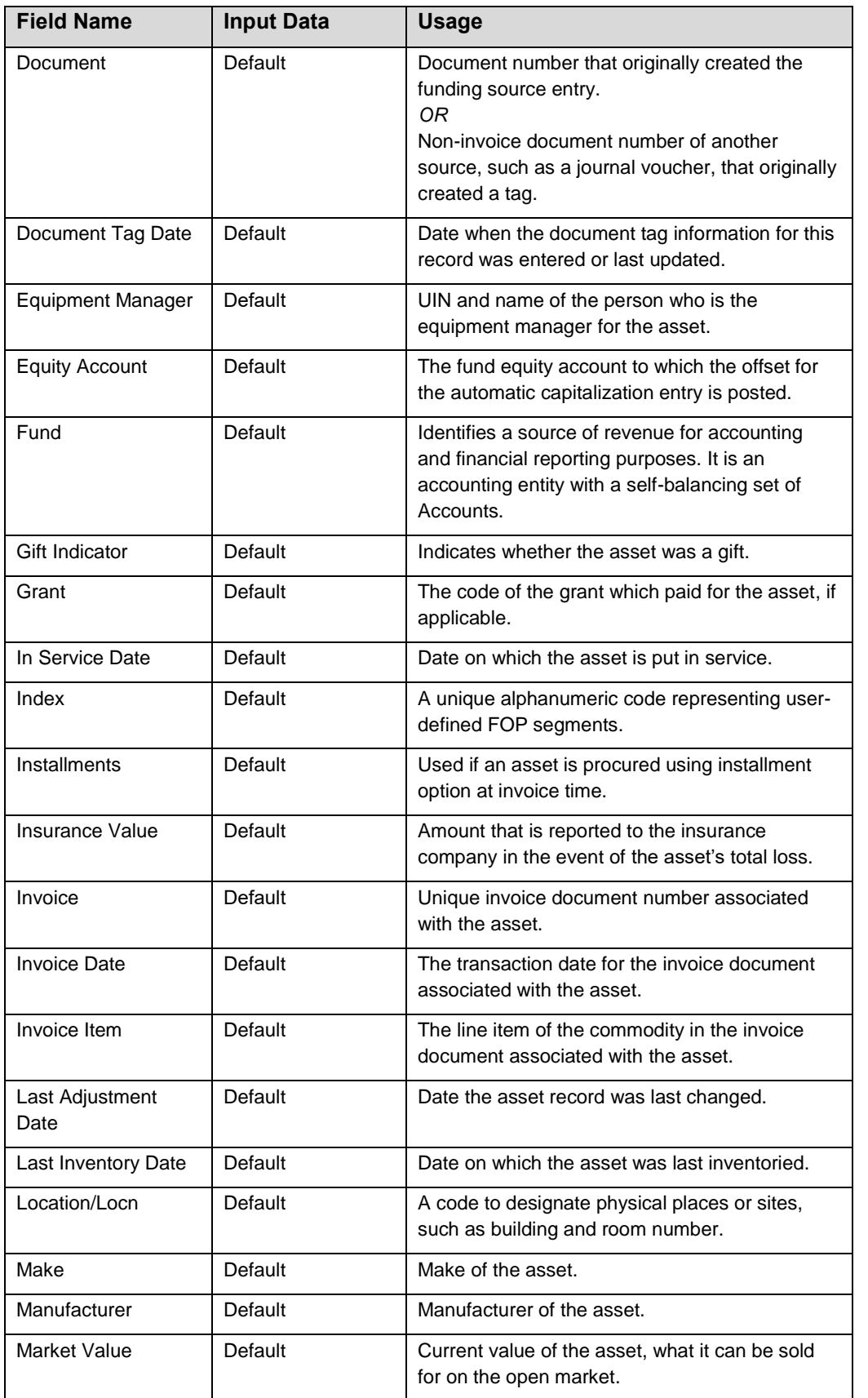

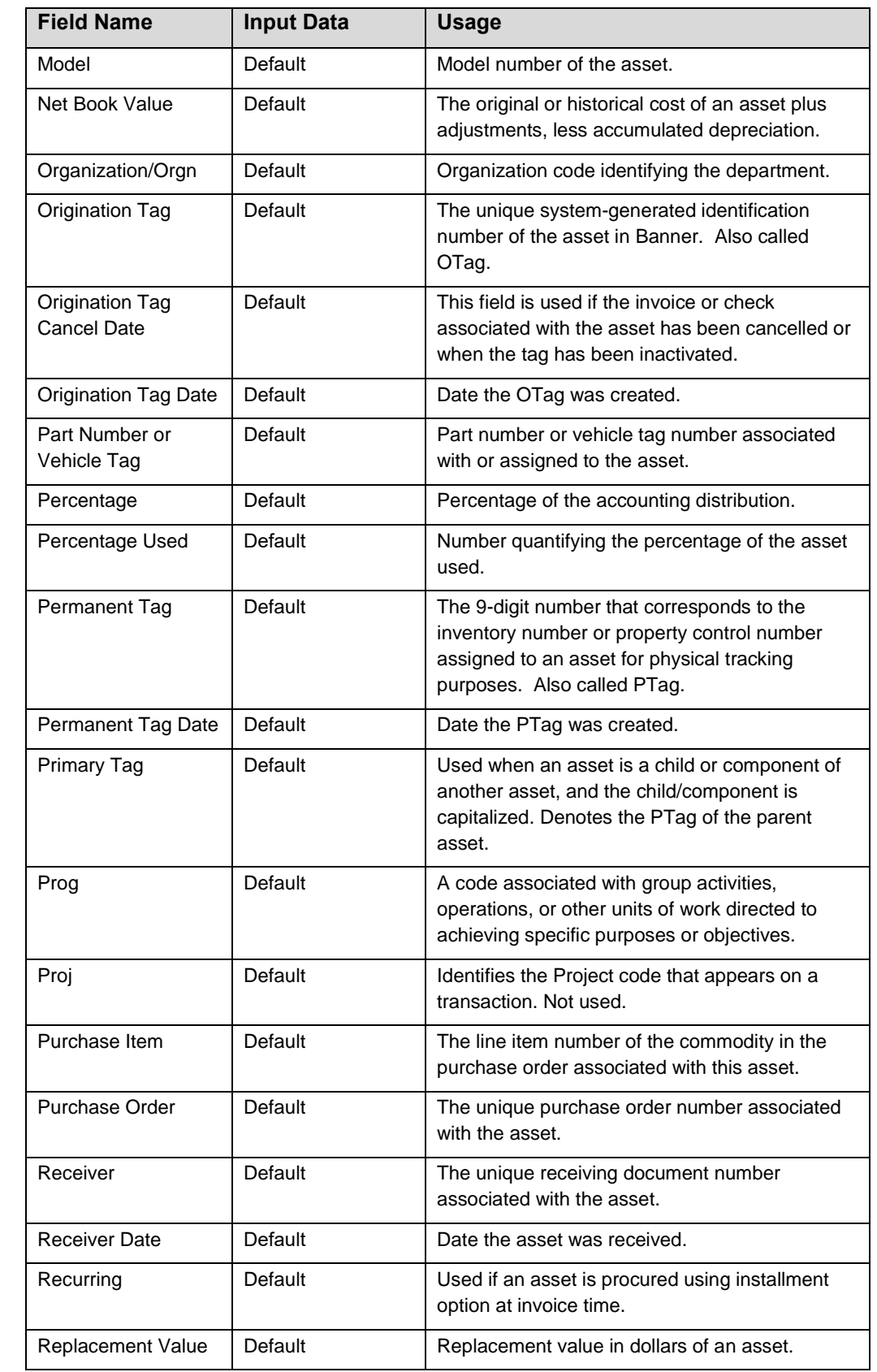

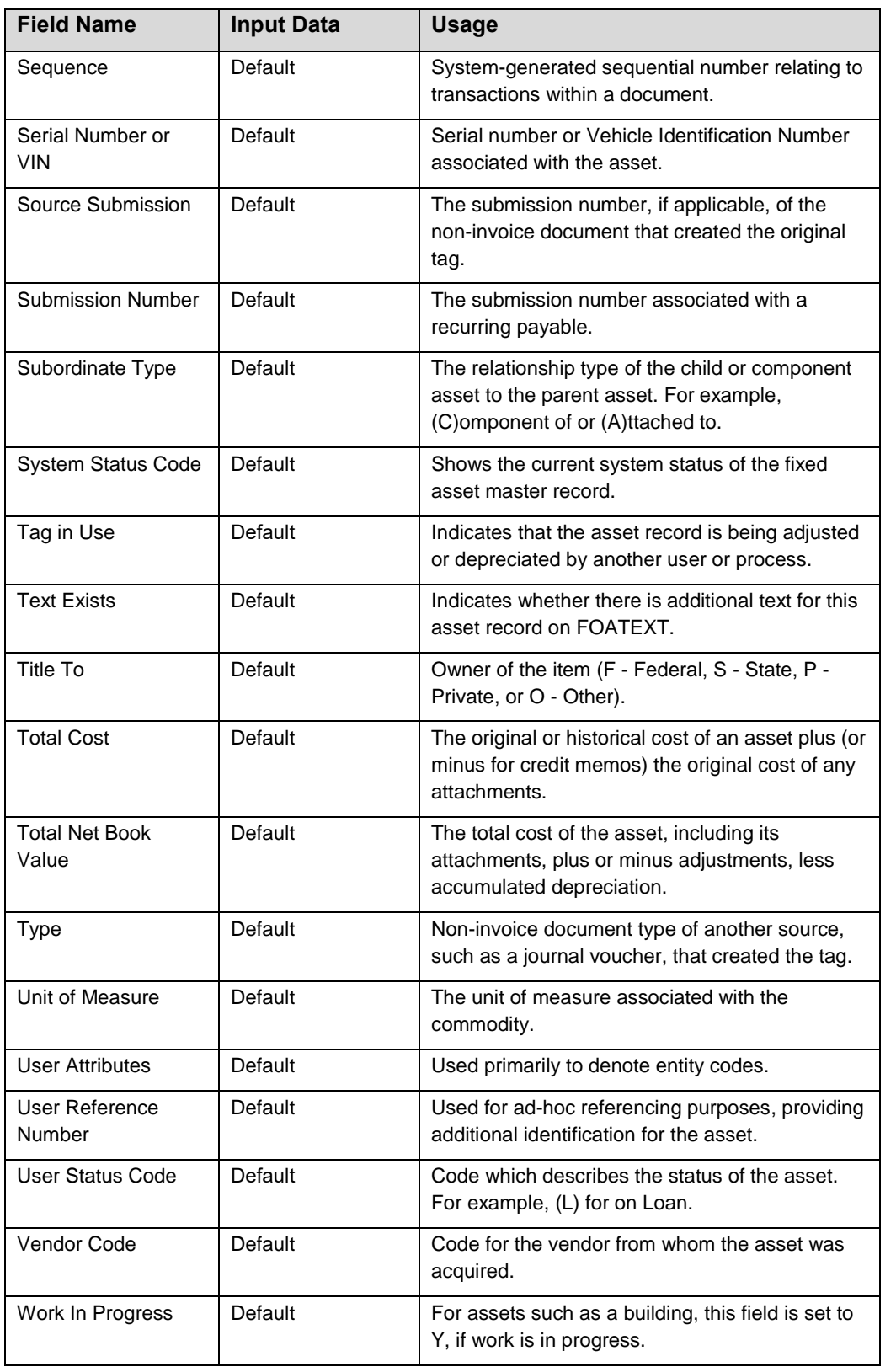

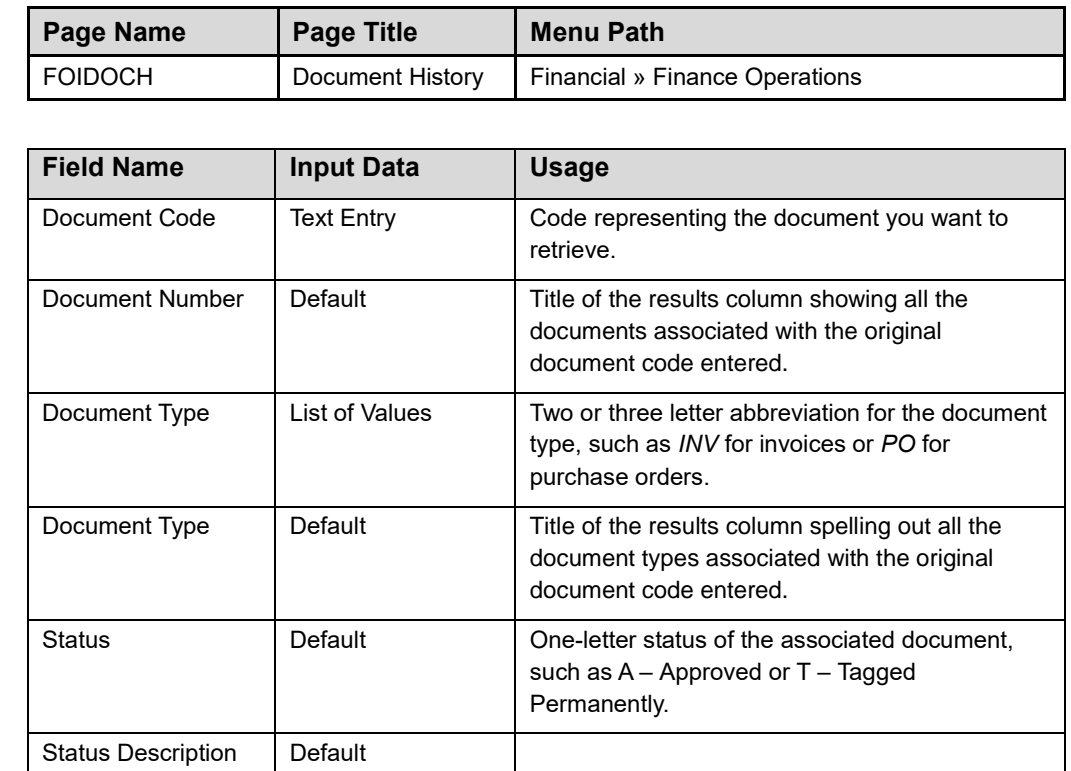

### <span id="page-52-0"></span>**Appendix D: Field Definitions for FABweb**

This appendix lists the fields and their definitions for FABweb, which is demonstrated in Lessons 3 through 6.

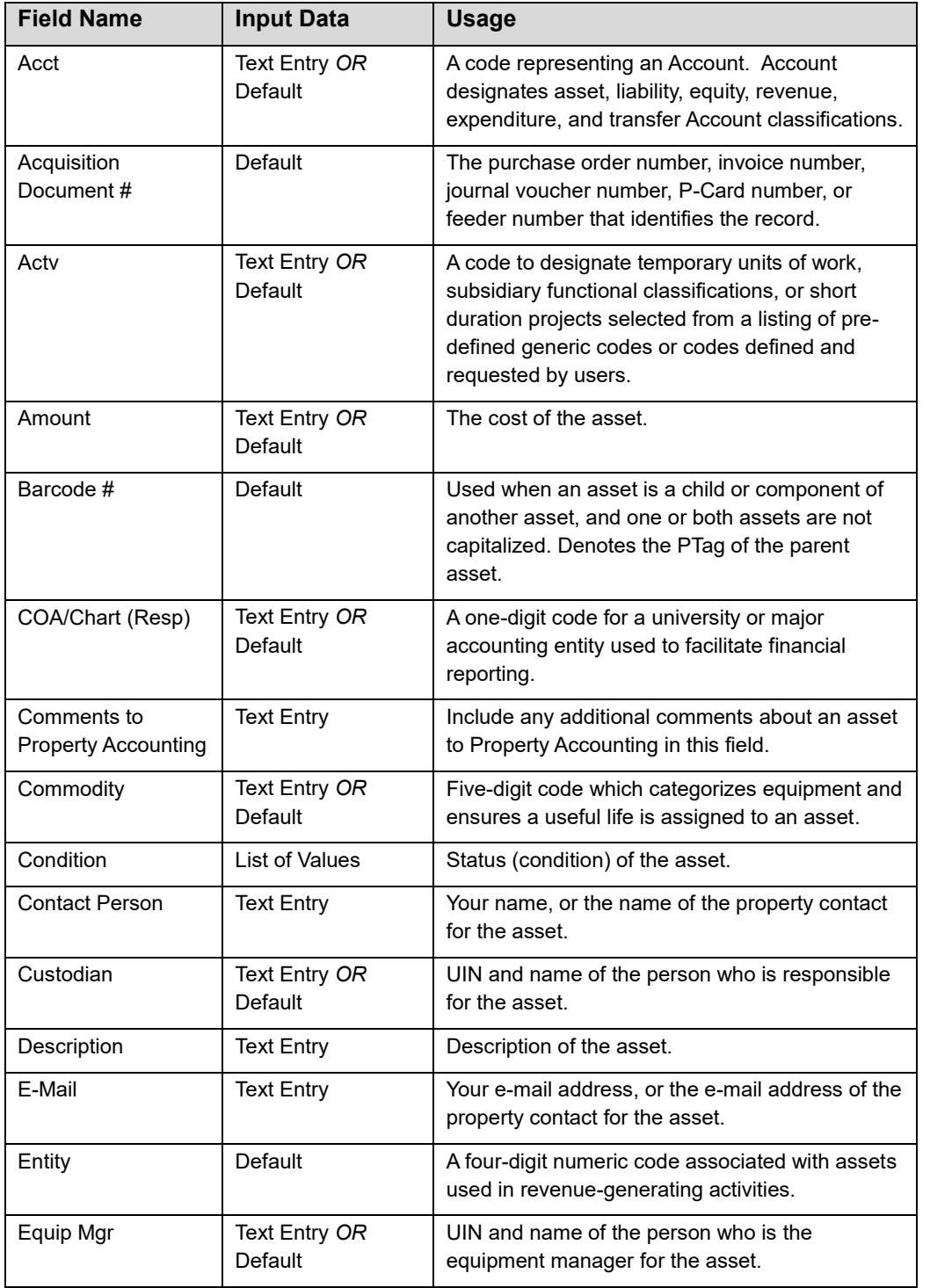

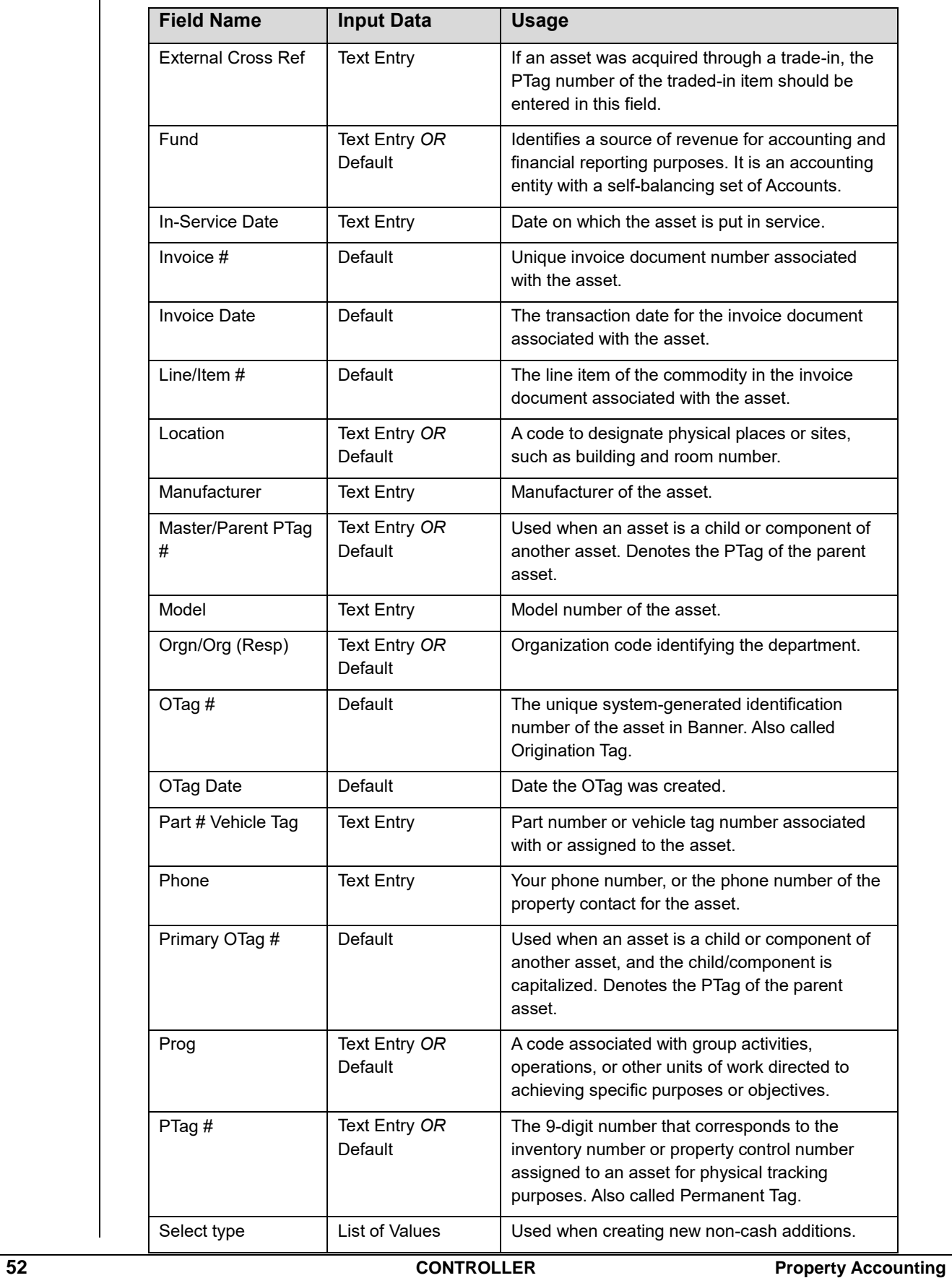

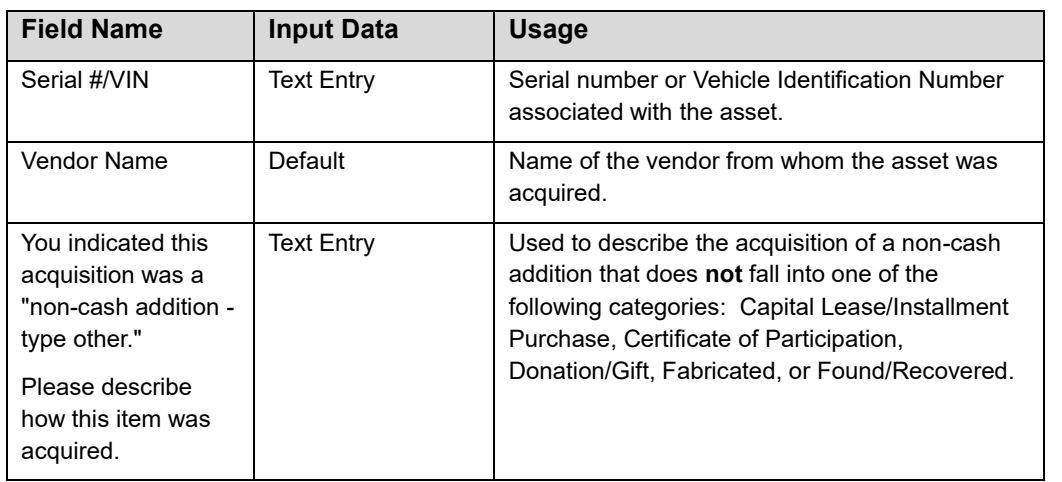